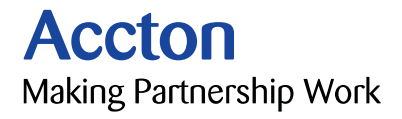

# CheetahSwitch Workgroup-4508 Management Guide

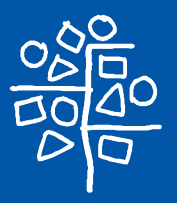

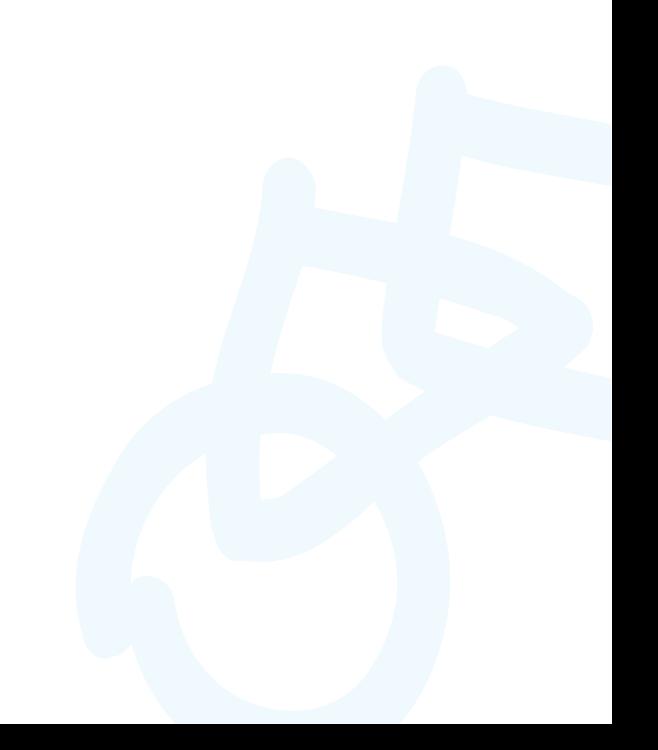

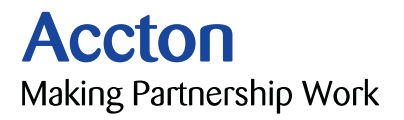

# Management Guide

# **CheetaSwitch Workgroup-4508**

*Intelligent Gigabit Ethernet Switch with 8 1000BASE-SX (SC) Ports*

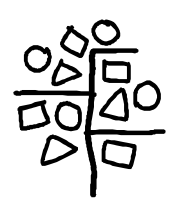

Copyright © 2000 by Accton Technology Corporation. All rights reserved.

No part of this document may be copied or reproduced in any form or by any means without the prior written consent of Accton Technology Corporation.

Accton makes no warranties with respect to this documentation and disclaims any implied warranties of merchantability, quality, or fitness for any particular purpose. The information in this document is subject to change without notice. Accton reserves the right to make revisions to this publication without obligation to notify any person or entity of any such changes.

# **Accton**

**International Headquarters USA Headquarters**

No. 1 Creation Road III. 6 Hughes Science-based Industrial Park Irvine, CA 92618 Hsinchu 300, Taiwan, R.O.C. Phone Numbers -Phone: 886-3-5770-270 Sales: 800-926-9288 Internet: support@accton.com.tw RMA: 800-762-4968

FAX: 886-3-5770-267 Support: 888-398-4101 or 949-707-4847 FAX: 949-707-2460

Accton is a trademark of Accton Technology Corporation. Other trademarks or brand names mentioned herein are trademarks or registered trademarks of their respective companies.

ES4508 E022000-R01 150065-102

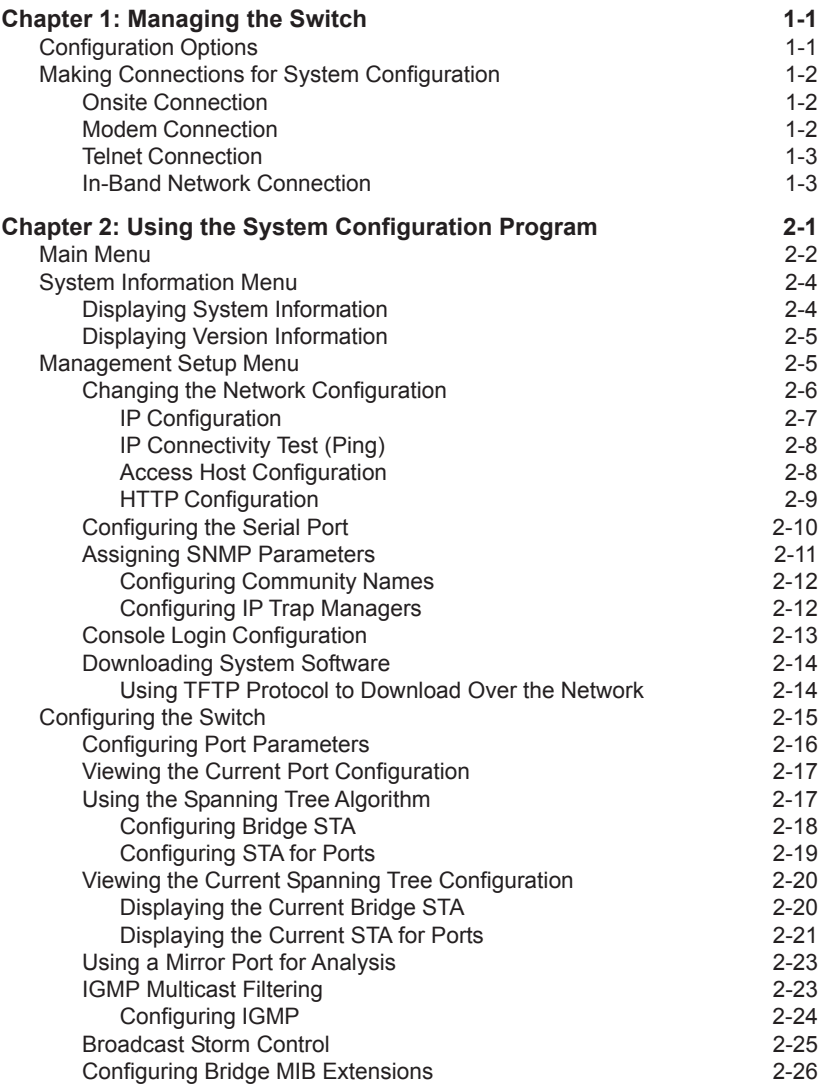

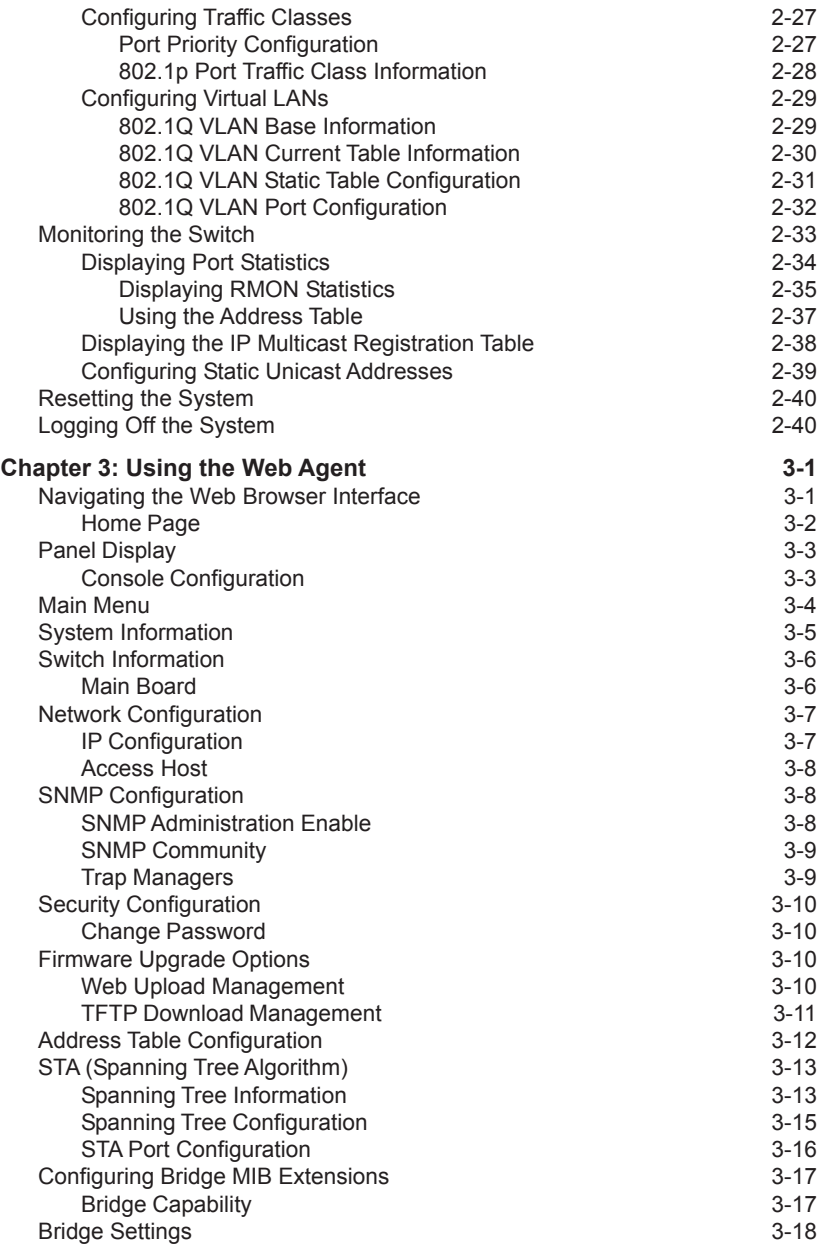

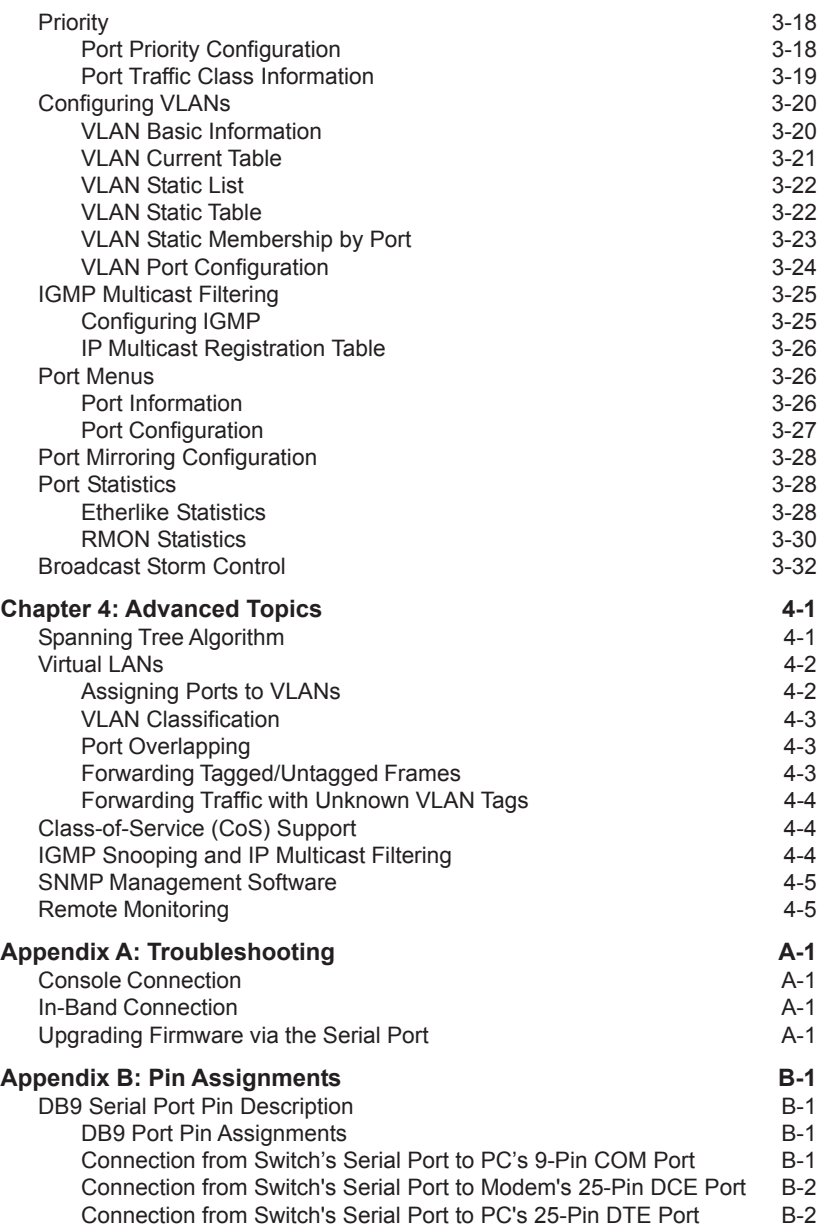

# **Chapter 1: Managing the Switch**

### **Configuration Options**

The CheetahSwitch Workgroup-4508 provides a menu-driven system configuration program that can be accessed through a direct console connection or modem connection to the serial port on the switch's rear panel (out-of-band), or by a Telnet connection over the network (in-band).

The switch also includes an embedded HTTP Web agent. This Web agent can be accessed using a standard Web browser from any computer attached to the network.

The switch's management agent is based on SNMP (Simple Network Management Protocol). This SNMP agent allows the switch to be managed from any PC on the network using in-band management software, such as Accton's AccView/Open.

Once you have connected a terminal or PC to the serial port on the switch, you can perform the following tasks:

- Enable/disable any port
- Set the communication mode for any port
- Configure SNMP parameters
- Configure the switch to join a Spanning Tree
- Add ports to VLAN groups
- Mirror data from a target port to an analysis port
- Display system information or statistics
- Download system firmware
- Restart the system

### **Making Connections for System Configuration**

The switch includes a menu-driven configuration program. The ASCII interface to this program can be accessed by making a direct connection to the serial port on the rear panel, or by a Telnet connection to the switch over the network.

This section describes how to access the menu-driven configuration program via:

• **Onsite connection**

A terminal or workstation connected to the serial port on the rear panel

• **Modem connection**

A workstation connected to the serial port of a remote switch via modems

• **Telnet connection**

A workstation connected to a remote switch via a Telnet connection

It also describes how to access the embedded Web agent over the network using any standard browser, or with AccView network management software or other thirdparty management software.

#### **Onsite Connection**

Attach a VT100 compatible terminal or a PC running a terminal emulation program to the serial port on the switch's rear panel. Use the null-modem cable provided with this package, or use a null modem connection that complies with the wiring assignments shown in the back of this guide.

When attaching to a PC, set terminal emulation type to VT100, specify the port used by your PC (i.e., COM 1~4), and then set communications to 8 data bits, 1 stop bit, no parity, and 19200 bps (for initial configuration). Also be sure to set both handshaking and flow control to "none."

#### **Modem Connection**

**Configure the Switch Site:** Connect the switch's DB-9 serial port to the modem's serial port using standard cabling. For most modems, which use a 25-pin port, you will have to provide an RS-232 cable with a 9-pin connector on one end and a 25-pin connector on the other end. You do not have to set the modem at the switch's site, because the switch will automatically configure it to auto-answer mode.

**Configure the Remote Site:** At the remote site, connect the PC's COM port (COM 1~4) to the modem's serial port. Set terminal emulation type to VT100, specify the port used by your PC (i.e., COM 1~4), and then set communications to 8 data bits, 1 stop bit, no parity, 19200 bps, and no flow control.

#### **Telnet Connection**

Prior to accessing the switch via an in-band Telnet connection, you must first configure it with a valid IP address, subnet mask, and default gateway using an out-of-band connection or BOOTP protocol. After configuring the switch's IP parameters, you can access the on-board configuration program from anywhere within the attached network.

**Note**: Up to four Telnet sessions are supported.

#### **In-Band Network Connection**

The on-board configuration program can be accessed using Telnet or a Web browser (Internet Explorer 4.0 or above, or Netscape Navigator 4.0 or above) from any computer attached to the network. It can also be managed from a network computer using management software such as AccView.

- **Notes**: 1. Prior to accessing the switch via a direct network connection, first configure it with a valid IP address, subnet mask, and default gateway using an out-of-band connection or BOOTP protocol.
	- 2. The on-board program only provides access to basic configuration functions. To access the full range of SNMP management functions, you must use SNMP-based network management software. Accton provides a Windows-based SNMP software package called AccView/Open. If you require this software, please contact your Accton distributor. Also note that AccView's CheetahSwitch Manager module can be easily integrated into most third-party management platforms.

# **Chapter 2: Using the System Configuration Program**

Once a direct connection to the serial port or a Telnet connection is established, the login screen for the on-board configuration program appears as shown below.

 AAAAAAA AAAAAAAAAA AAAAA AAAA AAAAA AAAA AAAAA AAAA CCCCCCC CCCCCC TTTTTTTTTT OOOOOO NN NN AAAAA AAAA CC CC CC CC TT OO OO NNN NN<br>AAAAA AAAA CC CC CT TT OO OO NN NN NN<br>AAAA AAAA CC CC TT OO OO NN NN AAAAA AAAA CC CC TT OO OO NN NN NN AAAAA AAAA CC CC TT OO OO NN NN NN AAAAA AAAAAAAA CC CC CC CC TT OO OO NN NNN AAAAA AAAAAAAAA CCCCCCC CCCCCCC TT OOOOOO NN NN CheetahSwitch Workgroup - 4508 v01.00.01 01-12-2000 (c) Copyright Accton Technology Corp. User Name : admin

If this is your first time to log into the configuration program, then the default user names are "admin" and "guest," and the passwords are null. The administrator has Read/Write access to all configuration parameters and statistics, while the guest has Read Only access. To open the Main Menu, type "admin" for the user name and press <Enter> for the password.

Password : \*\*\*\*\*\*\*\*\*\*

You should define a password, record it, and put it in a safe place. If you have not already done so, select Security Configuration and enter a password. Note that passwords can consist of up to 15 alphanumeric characters and are not case sensitive.

Configuration parameters are described in the following section.

**Note**: Based on the default configuration, a user is allowed three attempts to enter the correct password; on the third failed attempt the current connection is terminated.

#### **Main Menu**

With the system configuration program you can define system parameters, manage the switch and all its ports, or monitor network conditions. The figure below of the Main Menu and the following table briefly describe the selections available from this program.

**Note:** Options for the currently selected item are displayed in the highlighted area at the bottom of the interface screen.

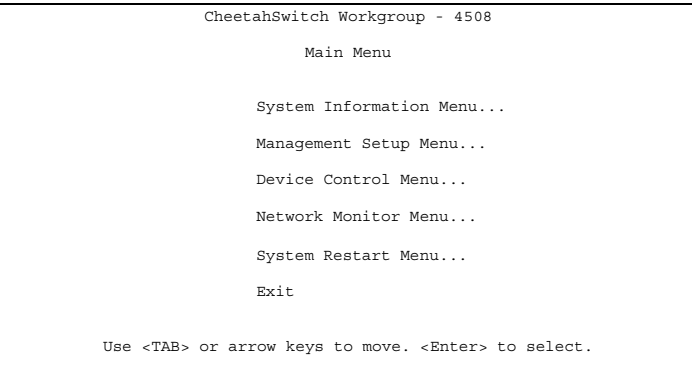

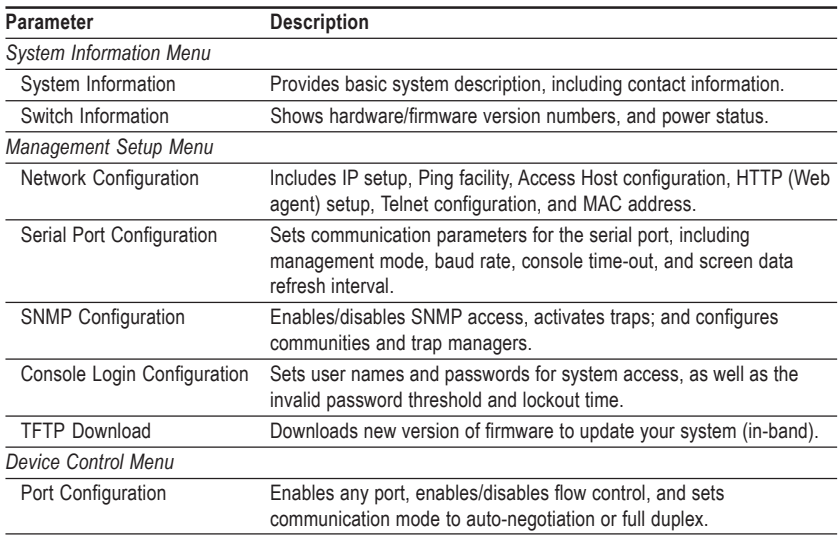

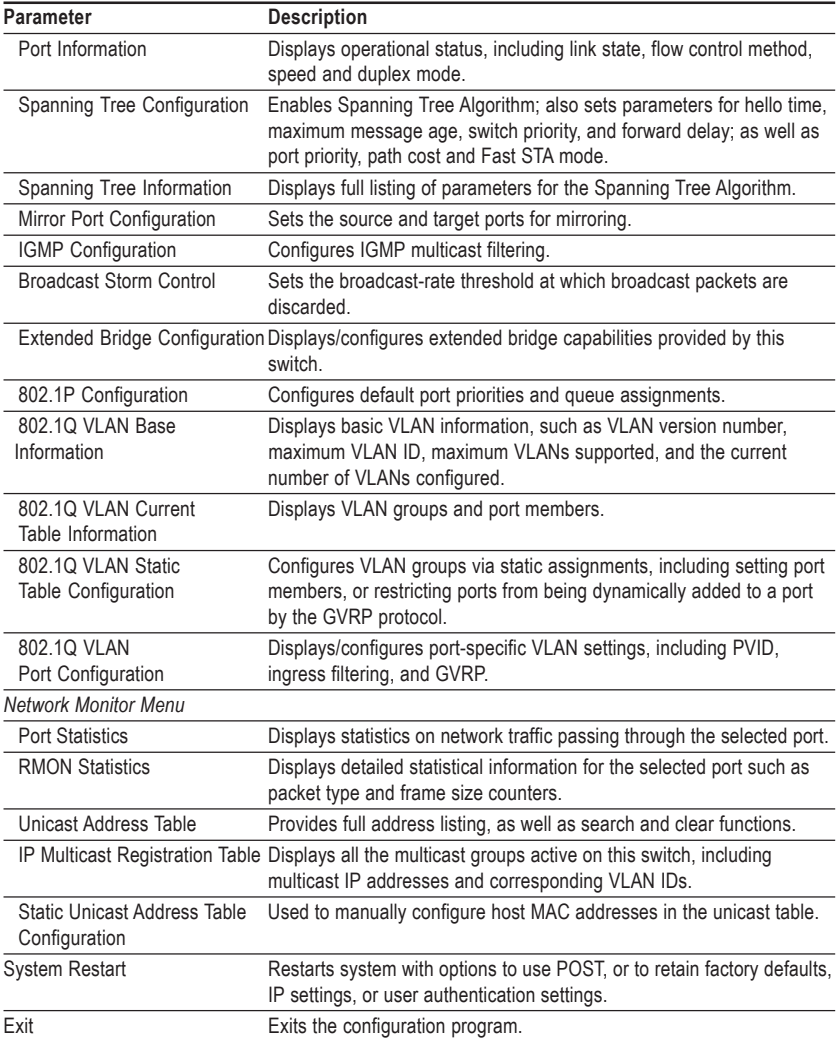

#### **System Information Menu**

Use the System Information Menu to display a basic description of the switch, including contact information, and hardware/firmware versions.

```
CheetahSwitch Workgroup - 4508
              System Information Menu
              System Information ...
              Switch Information ...
                        < OK >Use <TAB> or arrow keys to move. <Enter> to select.
```
#### **Displaying System Information**

Use the System Information screen to display descriptive information about the switch, or for quick system identification as shown in the following figure and table.

```
CheetahSwitch Workgroup - 4508
                         System Information
System Description : Gigabit Ethernet Switch ES4508
System Object ID : 1.3.6.1.4.1.259.6.17
System Up Time : 48067 (0 day, 1 hr, 2min, 34 sec)
System Name :
System Contact :
System Location :
         \verb!<APPLY> \qquad \qquad <\verb!<OR> \qquad \qquad <\verb!<CANCEL> \qquadUse <TAB> or arrow keys to move. other keys to make changes.
```
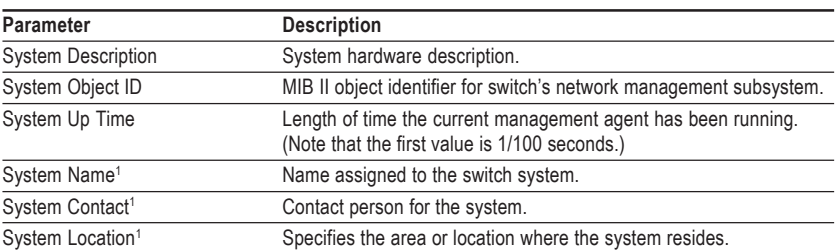

1: Maximum string length is 255, but the screen only displays 45 characters. You can use the arrow keys to browse the whole string.

#### **Displaying Version Information**

Use the Switch Information screen to display hardware/firmware version numbers, as well as the power status.

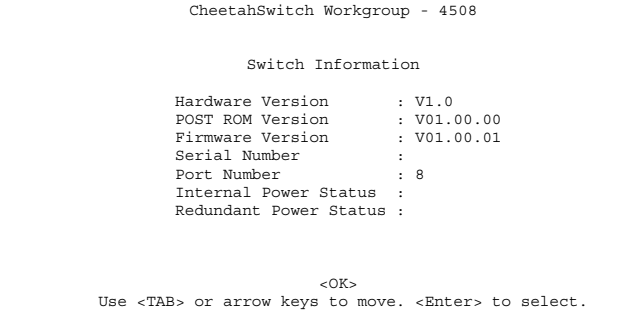

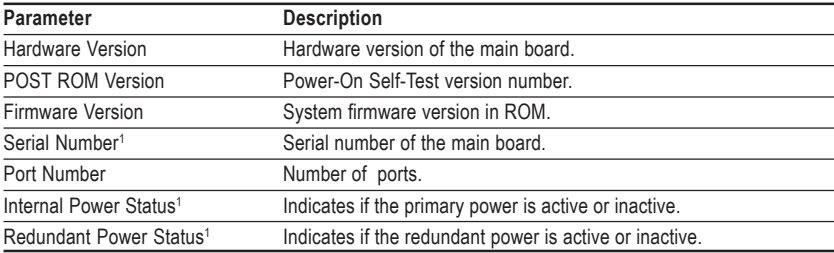

1: These parameters are not supported by the current hardware version.

#### **Management Setup Menu**

After initially logging onto the system, adjust the communication parameters for your console to ensure a reliable connection (Console Configuration menu). Specify the Ethernet and IP addresses for the SNMP agent (IP Configuration menu), and then set the Administrator and User passwords (Console Login Configuration menu). Remember to record them in a safe place. Also set the community string which controls access to the on-board SNMP agent via in-band management software (SNMP Configuration menu). The items provided by the Management Setup Menu are described in the following sections.

```
CheetahSwitch Workgroup - 4508
                 Management Setup
               Network Configuration ...
               Serial Port Configuration ...
               SNMP Configuration ...
               Console Login Configuration ...
               TFTP Download ...
                        <OK>
Use <TAB> or arrow keys to move. <Enter> to select.
```
#### **Changing the Network Configuration**

Use the Network Configuration menu to set the bootup option, configure the switch's Internet Protocol (IP) parameters, enable the on-board Web agent, or enable Telnet access. The screen shown below is described in the following table.

```
CheetahSwitch Workgroup - 4508
                  Network Configuration
    IP Configuration ...
    IP Connectivity Test (Ping) ...
    Access Host Configuration ...
    HTTP Configuration ...
    MAX Number of Allowed Telnet Sessions (1 –4) : 4
    MAC Address : 00-00-e8-12-34-56
 \langle \texttt{APPLY} \rangle \qquad \qquad \langle \texttt{OK} \rangle \qquad \qquad \langle \texttt{CANCEL} \rangleUse <TAB> or arrow keys to move. <Enter> to select.
```
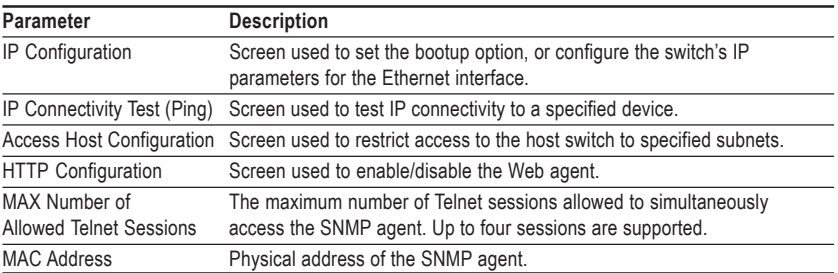

#### **IP Configuration**

Use the IP Configuration screen to set the bootup option, or configure the switch's IP parameters. The screen shown below is described in the following table.

```
CheetahSwitch Workgroup - 4508
            Network Configuration: IP Configuration
            Interface Type : Ethernet
             IP Address : 10.1.113.29
Subnet Mask : 255.255.0.0
Gateway IP : 10.1.0.254
IP State : USER-CONFIG
      <APPLY> <OK> <CANCEL>
Use <TAB> or arrow keys to move. other keys to make changes.
```
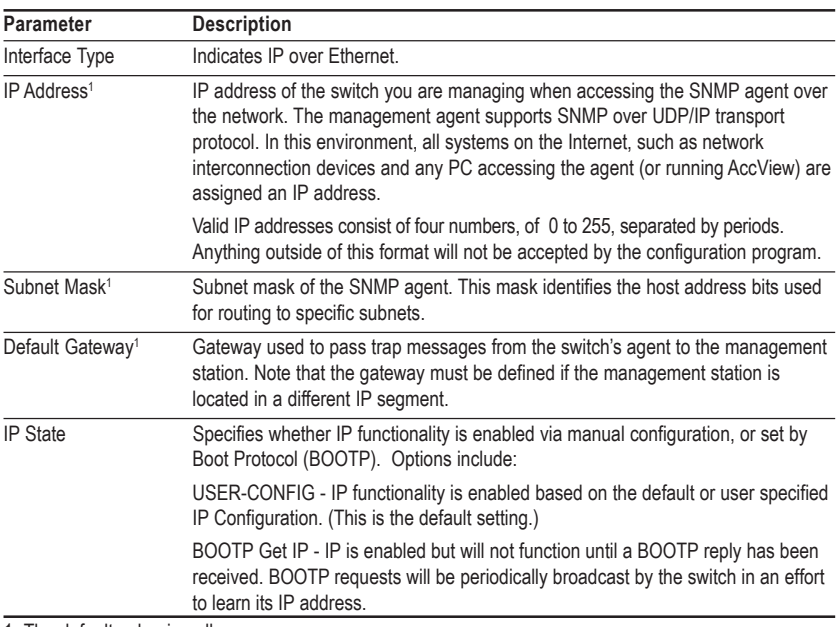

1: The default value is null.

#### **IP Connectivity Test (Ping)**

Use the IP Connectivity Test to see if another site on the Internet can be reached. The screen shown below is described in the following table.

```
CheetahSwitch Workgroup - 4508
    Network Configuration: IP Connectivity Test (Ping)
           IP Address : 200.123.211.109
          Test Times : 1000 Interval : 1
          Success : 1000 Failure : 0
           [Start]
                          <OK>Use <TAB> or arrow keys to move. other keys to make changes.
```
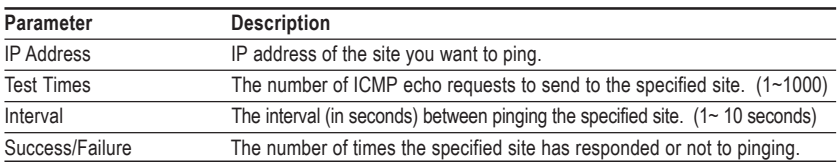

#### **Access Host Configuration**

Use the Access Host Configuration screen to restrict management access to the host switch to specified subnets. The screen shown below is described in the following table.

```
CheetahSwitch Workgroup - 4508
    Security Configuration: Access Host Configuration
            IP Address Match IP Mask
         1. 10.1.10.0 255.255.255.0
         2.
         3.
         4.
         5.
    <APPLY> <OK> <CANCEL>
Use <TAB> or arrow keys to move, other keys to make changes.
```
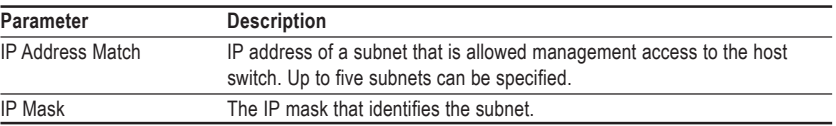

#### **HTTP Configuration**

Use the HTTP Configuration screen to enable/disable the on-board Web agent, and to specify the TCP port that will provide HTTP service. The screen shown below is described in the following table.

> CheetahSwitch Workgroup - 4508 Network Configuration: HTTP Configuration HTTP Server : ENABLED HTTP Port Number : 80  $\label{eq:correlation} \begin{array}{lll} \mbox{<} \mbox{APPLY}> & \mbox{<} \mbox{OR}> & \mbox{<} \mbox{CANCEL}> \end{array}$ Use <TAB> or arrow keys to move. <Space> to scroll options.

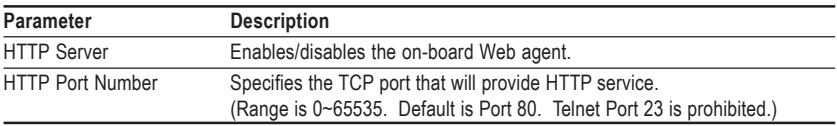

#### **Configuring the Serial Port**

You can access the on-board configuration program by attaching a VT100 compatible device to the switch's serial port. For more information on connecting to this port, refer to the section on Making the Connections Required for System Configuration on page 9. The communication parameters for this port are accessed from the Serial Port Configuration screen seen below and described in the following table.

```
CheetahSwitch Workgroup - 4508
                Serial Port Configuration
                Management Mode : Console Mode
                Baudrate : 19200
                Databits : 8
                Stopbits : 1
                Parity : NONE
                Time-Out (in minutes) : 10
                Auto Refresh (in seconds) : 180
    \label{eq:convex} \langle \texttt{APPLY} \rangle \qquad \qquad \langle \texttt{OK}> \qquad \qquad \langle \texttt{CANCEL}> \rangleUse <TAB> or arrow keys to move. <Space> to scroll options.
```
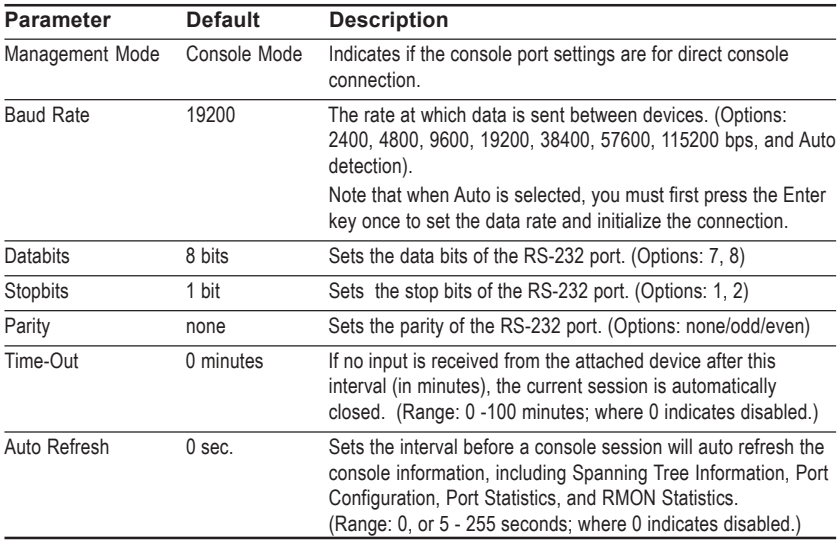

#### **Assigning SNMP Parameters**

Use the SNMP Configuration screen to display and modify parameters for the Simple Network Management Protocol (SNMP). The switch includes an on-board SNMP agent which monitors the status of its hardware, as well as the traffic passing through its ports. A computer attached to the network, called a Network Management Station (NMS), can be used to access this information. Access rights to the on-board agent are controlled by community strings. To communicate with the switch, the NMS must first submit a valid community string for authentication. The options for configuring community strings and related trap functions are described in the following figures and table:

```
CheetahSwitch Workgroup - 4508
                  SNMP Configuration
        SNMP Administration : ENABLED
        Send Authentication Fail Traps : ENABLED
        Send Link Up/Link Down Traps : ENABLED
        SNMP Communities ...
        IP Trap Managers ...
    \langleAPPLY> \langleOK> \langleCANCEL>
Use <TAB> or arrow keys to move. <Space> to scroll options.
```
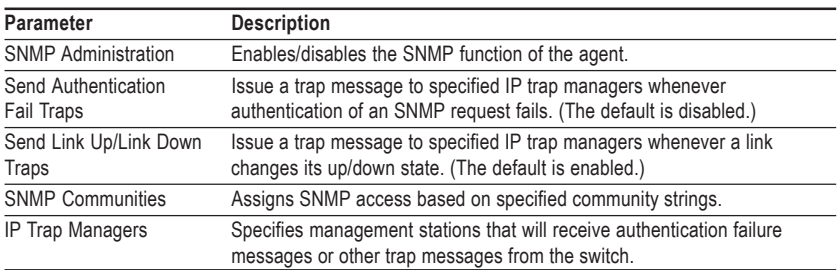

#### **Configuring Community Names**

The following figure and table describe how to configure the community strings authorized for trap management access. All community strings used for IP Trap Managers must be listed in this table. Up to 5 community names may be entered.

```
CheetahSwitch Workgroup - 4508
           SNMP Configuration: SNMP Communities
                 Community Name Access Status
           1. public READ ONLY ENABLED
2. private READ/WRITE ENABLED
           3.
           4.
           5.
    <APPLY> <OK> <CANCEL>
Use <TAB> or arrow keys to move. other keys to make changes.
```
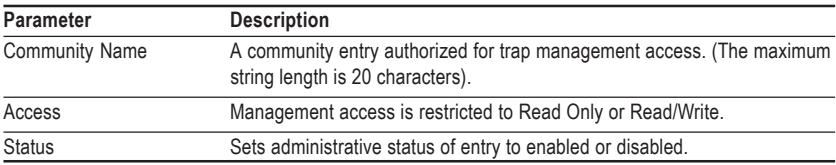

**Note:** This switch has default community strings of "public" with read only access and "private" with read/write access.

#### **Configuring IP Trap Managers**

The following figure and table describe how to specify management stations that will receive authentication failure messages or other trap messages from the switch. Note that all community strings used for IP Trap Managers must be listed in the SNMP Communities table. Up to 5 trap managers may be entered.

```
CheetahSwitch Workgroup - 4508
           SNMP Configuration: IP Trap Managers
     IP Address Community Name Status
     1. 10.1.0.23 public DISABLED
     2.
     3.
     4.
     5.
     <\!\!\mathrm{OPPLY}\!> \qquad \qquad <\!\!\mathrm{OK}\!> \qquad \qquad <\!\!\mathrm{CANCEL}\!>Use <TAB> or arrow keys to move, other keys to make changes.
```
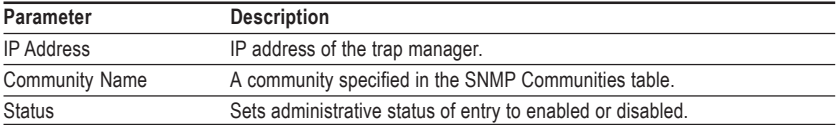

#### **Console Login Configuration**

Use the Management Setup: Console Login Configuration to restrict management access based on specified user names and passwords, or to set the invalid password threshold and timeout. There are two user types, Administrator and Guest. Only the Administrator has write access for parameters governing the SNMP agent. You should therefore assign a user name and password to the Administrator as soon as possible, and store it in a safe place. (If for some reason your password is lost, or you can not gain access to the System Configuration Program, contact your Accton distributor for assistance.) The parameters shown on this screen are indicated in the following figure and table.

```
CheetahSwitch Workgroup - 4508
              Console Login Configuration
              Password Threshold : 3
             Lock-out Time (in seconds) : 0
              User Type User Name Password
                    ---------------------------------------
              Admin : admin
Guest : guest
    <APPLY>
<CANCEL>
<CANCEL>
<CANCEL
Use <TAB> or arrow keys to move, other keys to make changes.
```
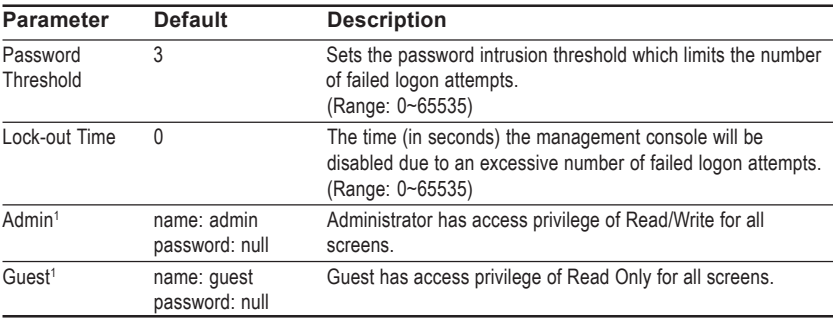

1: Passwords can consist of up to 15 alphanumeric characters and are not case sensitive.

#### **Downloading System Software**

#### **Using TFTP Protocol to Download Over the Network**

Use the TFTP Download menu to load software updates into the switch. The download file should be an ES4508 binary file from Accton; otherwise the agent will not accept it. The success of the download operation depends on the accessibility of the TFTP server and the quality of the network connection. After downloading the new software, the agent will automatically restart itself. Parameters shown on this screen are indicated in the following figure and table.

```
CheetahSwitch Workgroup - 4508
                    TFTP Download
             Download Server IP : 0.0.0.0
             Download Filename : es4508a.bix
             Download Mode : PERMANENT
             [Process TFTP Download]
    <APPLY> <OK> <CANCEL>
Use <TAB> or arrow keys to move, other keys to make changes.
```
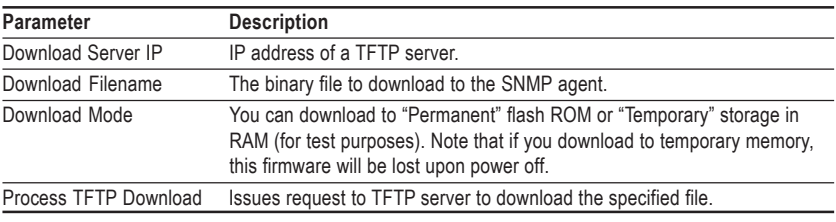

**Note:** You can also download firmware using the Web agent (see page 3-10) or a direct console connection (see page A-1).

#### **Configuring the Switch**

The Device Control menu is used to set the communication parameters for individual ports, and to fine-tune the performance of your switch by adjusting the forwarding mode, flow control, and specific Spanning Tree parameters. Configuration menus are also provided for advanced functions, such as Virtual LANs, and port mirroring. Each of the setup screens provided by the configuration menus is described in the following sections.

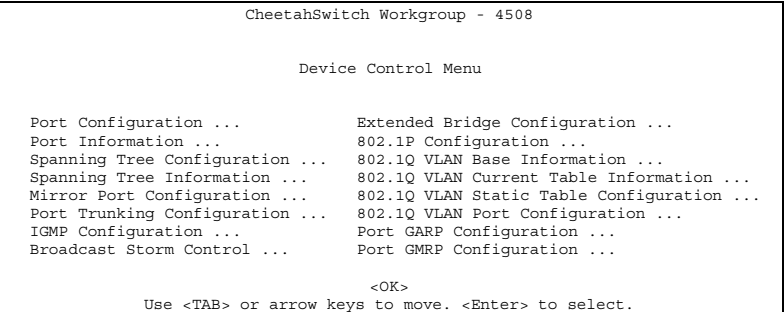

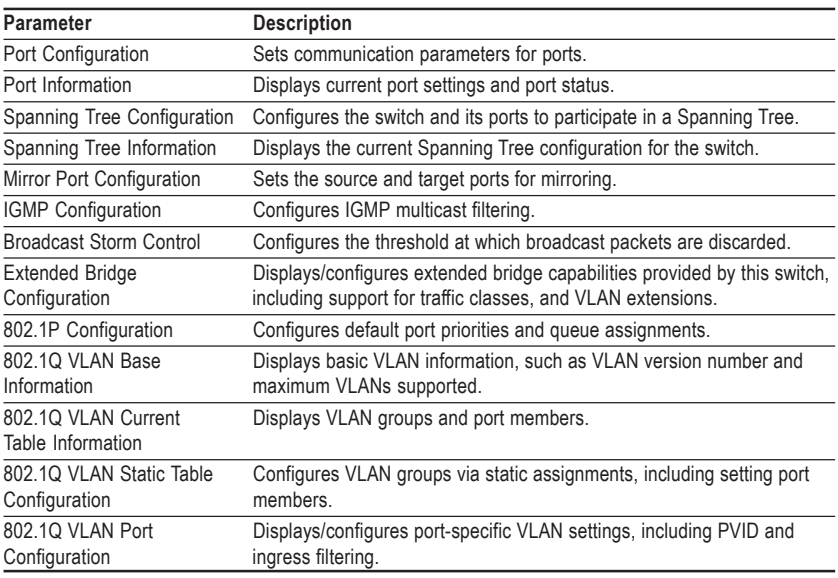

**Note:** This switch does not support trunking, GVRP or GMRP. Therefore, the Port Trunking, Port GARP, and Port GMRP configuration menus are not accessible from this screen.

#### **Configuring Port Parameters**

Use the Port Configuration menus to configure any port on the switch.

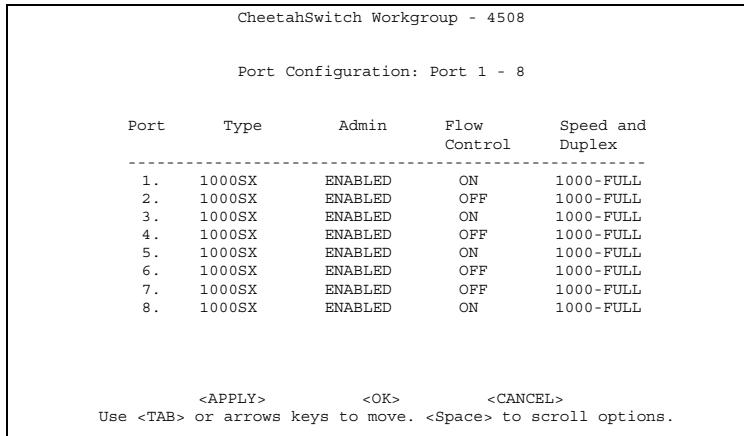

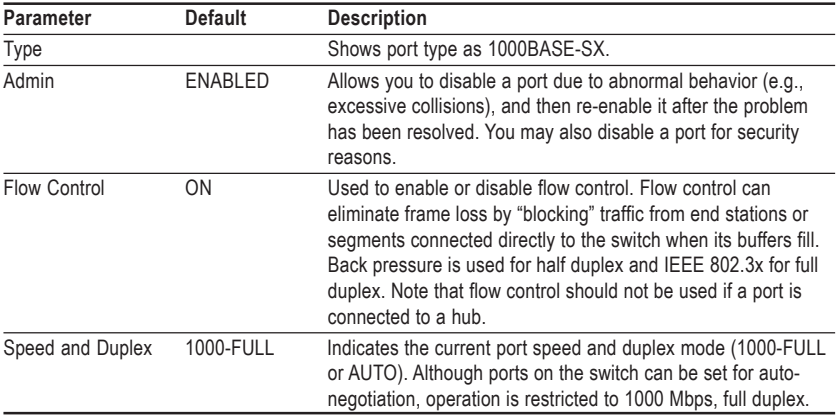

#### **Viewing the Current Port Configuration**

The Port Information screen displays the port type, status, link state, and flow control in use. To change any of the port settings, use the configuration menu.

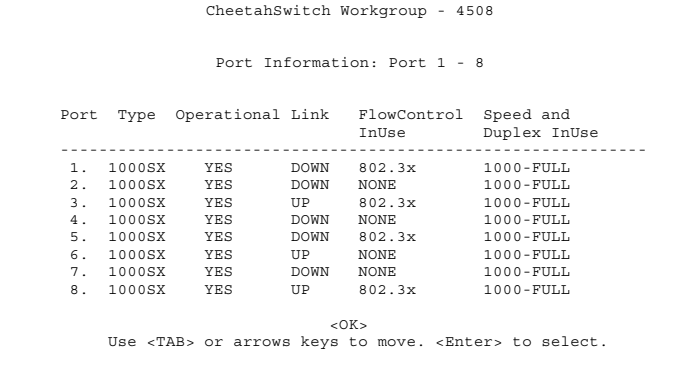

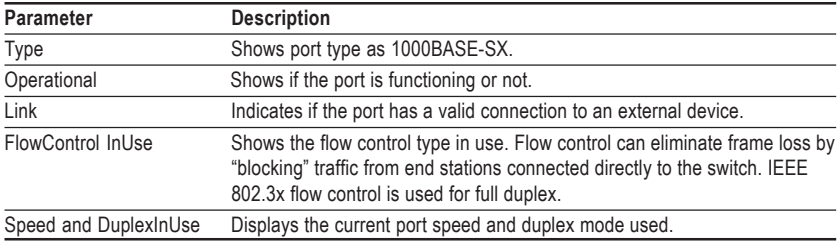

#### **Using the Spanning Tree Algorithm**

The Spanning Tree Algorithm can be used to detect and disable network loops, and to provide backup links between switches, bridges or routers. This allows the switch to interact with other bridging devices (that is, STA-compliant switch, bridge or router) in your network to ensure that only one route exists between any two stations on the network. For a more detailed description of how to use this algorithm, refer to "Spanning Tree Algorithm" in Chapter 4.

```
CheetahSwitch Workgroup - 4508
    Spanning Tree Configuration: Selection Menu
       STA Bridge Configuration ...
       STA Port Configuration ...
                        <OK>Use <TAB> or arrows keys to move. <Enter> to select.
```
#### **Configuring Bridge STA**

The following figure and table describe Bridge STA configuration.

```
CheetahSwitch Workgroup - 4508
  Spanning Tree Configuration: Bridge STA Configuration
     Spanning Tree Protocol : ENABLED
     Hello Time \qquad \qquad : 2Max Age : 6
     Priority : 32768
     Forward Delay : 4
   <APPLY> <OK> <CANCEL>
Use <TAB> or arrow keys to move, <Space> to scroll options.
```
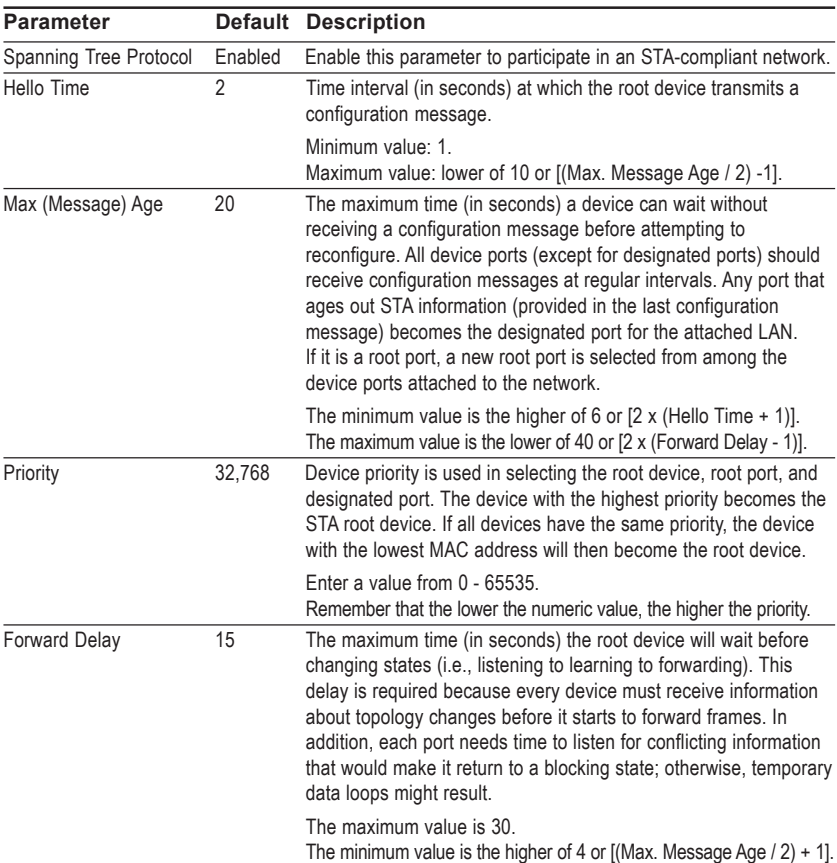

#### **Configuring STA for Ports**

The following figure and table describe STA configuration for ports.

![](_page_30_Picture_142.jpeg)

![](_page_30_Picture_143.jpeg)

#### **Viewing the Current Spanning Tree Configuration**

The Spanning Tree Information screen displays a summary of the STA information for the overall bridge or for a specific port. To make any changes to the parameters for the Spanning Tree, use the Spanning Tree Configuration menu. Also note that this screen cannot be accessed unless you have already enabled the Spanning Tree Algorithm via the STA Bridge Configuration menu.

```
CheetahSwitch Workgroup - 4508
     Spanning Tree Information : Selection Menu
        STA Bridge Information ...
       STA Port Information ...
                        <OK>Use <TAB> or arrows keys to move. <Enter> to select.
```
#### **Displaying the Current Bridge STA**

The parameters shown in the following figure and table describe the current Bridge STA Information.

```
CheetahSwitch Workgroup - 4508
        Spanning Tree Information : Bridge STA Information
Priority : 65535
Hello Time (in seconds) : 2
Max Age (in seconds) : 6
Forward Delay (in seconds) : 5
Hold Time (in seconds) : 2
Designated Root : 0.0000e8123456
Root Cost : 10
Root Port : 1
Reconfig Counts : 2
Topology Up Time : 0 day, 1 hr, 2min, 34 sec
                              <OK>Use <Tab> or arrow keys to move, <Enter> to select.
```
![](_page_31_Picture_140.jpeg)

![](_page_32_Picture_101.jpeg)

#### **Displaying the Current STA for Ports**

The parameters shown in the following figure and table are for port STA Information.

![](_page_32_Picture_102.jpeg)

![](_page_33_Picture_92.jpeg)

#### **Using a Mirror Port for Analysis**

You can mirror traffic from any source port to a target port for real-time analysis. You can then attach a logic analyzer or RMON probe to the target port and study the traffic crossing the source port in a completely unobtrusive manner. When mirroring port traffic, note that the target port must be included in the same VLAN as the source port. (See Configuring Virtual LANs on page 2-41.)

You can use the Mirror Port Configuration screen to designate a single port pair for mirroring as shown below:

```
CheetahSwitch Workgroup - 4508
              Mirror Port Configuration
         Analyzer Port : Port 0
         Monitored Port : Port 0
         Analyzer Port Status : DISABLED
      <APPLY> <OK> <CANCEL>
Use <TAB> or arrow keys to move, other keys to make changes.
```
![](_page_34_Picture_123.jpeg)

#### **IGMP Multicast Filtering**

Multicasting is used to support real-time applications such as video conferencing or streaming audio. A multicast server does not have to establish a separate connection with each client. It merely broadcasts its service to the network, and any hosts which want to receive the multicast register with their local multicast switch/router. Although this approach reduces the network overhead required by a multicast server, the broadcast traffic must be carefully pruned at every multicast switch/router it passes through to ensure that traffic is only passed on the hosts which subscribed to this service.

This switch uses IGMP (Internet Group Management Protocol) to query for any attached hosts who want to receive a specific multicast service. The switch looks up the IP Multicast Group used for this service and adds any port which received a similar request to that group. It then propagates the service request on to any neighboring multicast switch/router to ensure that it will continue to receive the multicast service. (For more information, see "IGMP Snooping and IP Multicast Filtering" in Chapter 4.)

#### **Configuring IGMP**

This protocol allows a host to inform its local switch/router that it wants to receive transmissions addressed to a specific multicast group. You can use the IGMP Configuration screen to configure multicast filtering shown below:

```
CheetahSwitch Workgroup - 4508
                 IGMP Configuration
       IGMP Status : ENABLED
       Act as IGMP Querier : DISABLED
       IGMP Query Count : 5
       IGMP Report Delay (Minutes) : 5
    <APPLY> <OK> <CANCEL>
Use <TAB> or arrow keys to move, <Space> to scroll options.
```
![](_page_35_Picture_87.jpeg)

**Note**: The default values are indicated in the sample screen.
### **Broadcast Storm Control**

Use the Broadcast Storm Control menu to enable/disable broadcast suppression on a per-port basis. You can also set the packet-per-second threshold above which broadcast packets will be discarded. The parameters are shown in the following figure and table.

```
CheetahSwitch Workgroup - 4508
               Broadcast Storm Control : Port 1 - 8
             Port Filtering Filtering
Status Threshold
            -----------------------------------------
              1 DISABLED 10240
2 DISABLED 10240
3 DISABLED 10240
4 DISABLED 10240
5 DISABLED 10240
             6 DISABLED 10240
             7 DISABLED 10240
                         8 DISABLED 10240
      <\!\!\mathrm{APPLY}\!\!> <\!\!\mathrm{OK}\!\!> <\!\!\mathrm{CN}\!\!> <\!\!\mathrm{CMCEL}\!\!>Use <TAB> or arrow keys to move, <Space> to scroll options.
```
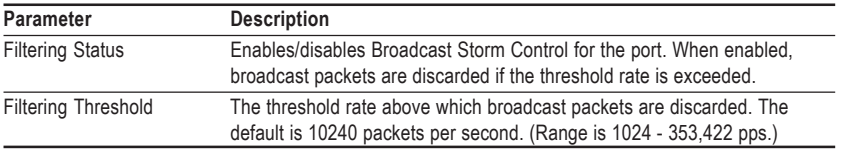

### **Configuring Bridge MIB Extensions**

The Bridge MIB includes extensions for managed devices that support Traffic Classes, Multicast Filtering and Virtual LANs. To configure these extensions, use the Extended Bridge Configuration screen as shown below:

```
Cheetahswitch Workgroup - 4508
            Extended Bridge Configuration
   Bridge Capability : (Read Only)
       Extended Multicast Filtering Services : NO
        Traffic Classes : YES
Static Entry Individual Port : YES
VLAN Learning : IVL
       Configurable PVID Tagging : YES
       Local VLAN Capable : NO
   Bridge Settings :
       Traffic Class : FALSE
       GMRP : DISABLED
                               : DISABLED
   <APPLY> <OK> <CANCEL>
Use <TAB> or arrow keys to move. <Space> to scroll option.
```
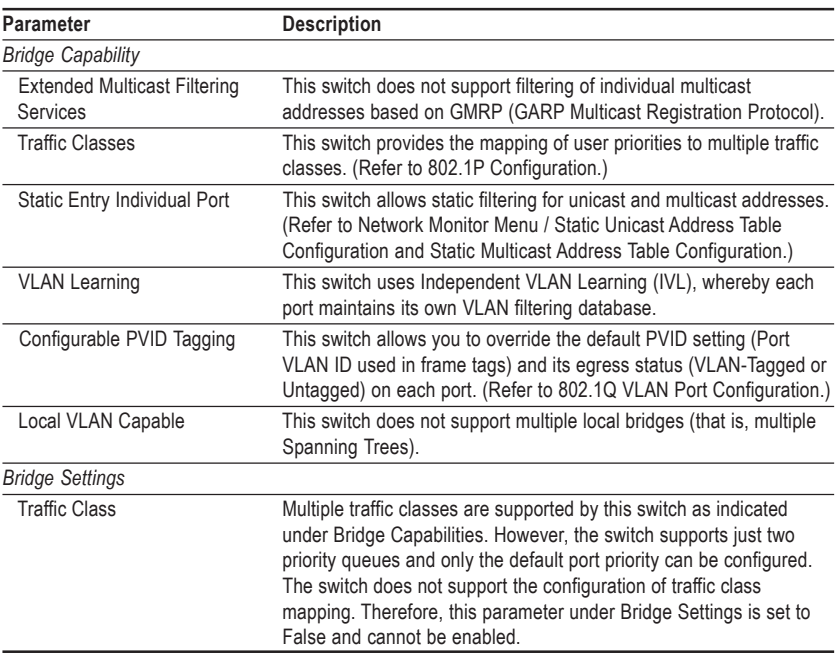

**Note:** This switch does not support GVRP or GMRP. Therefore, the GVRP and GMRP parameters are always disabled.

# **Configuring Traffic Classes**

IEEE 802.1p defines up to 8 separate traffic classes. This switch supports Quality of Service (QoS) by using two priority queues, with weighted fair queuing for each port. You can use the 802.1P Configuration menu to configure the default priority for each port, or to display the mapping for the traffic classes as described in the following sections.

```
CheetahSwitch Workgroup - 4508
        802.1P Configuration : Selection Menu
        802.1P Port Priority Configuration ...
        802.1P Port Traffic Class Information ...
                         \sim \cap K \simUse <TAB> or arrows keys to move. <Enter> to select.
```
#### **Port Priority Configuration**

The default priority for all ingress ports is zero. Therefore, any inbound frames that do not have priority tags will be placed in the low priority output queue. Default priority is only used to determine the output queue for the current port; no priority tag is actually added to the frame. You can use the 802.1P Port Priority Configuration menu to adjust default priority for any port as shown below:

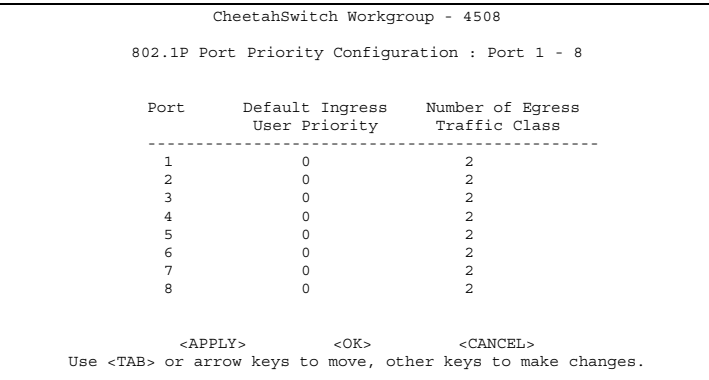

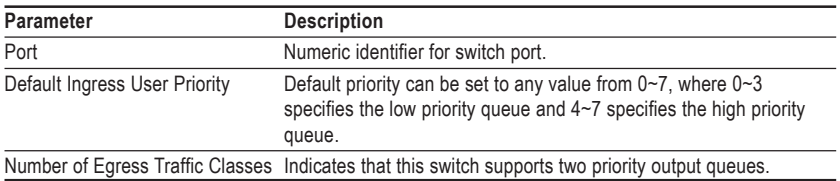

#### **802.1p Port Traffic Class Information**

This switch provides two priority levels with weighted fair queuing for port egress. This means that any frames with a default or user priority from 0~3 are sent to the low priority queue "0" while those from  $4\neg 7$  are sent to the high priority queue "1" as shown in the following screen:

```
CheetahSwitch Workgroup - 4508
 802.1P Port Traffic Class Information : Port 1 - 8
Port User Priority 0 1 2 3 4
                                        User Priority<br>
\begin{array}{ccccccc}\n & 4 & 5 & 6 & 7 \\
 & & 4 & 5 & 6\n\end{array}\begin{array}{cccccccccccc} 1&0&0&0&0&1&1&1&1\\ 1&0&0&0&0&1&1&1&1\\ 2&0&0&0&0&1&1&1&1\\ 3&0&0&0&0&0&1&1&1&1\\ 4&0&0&0&0&0&1&1&1&1\\ 5&0&0&0&0&0&1&1&1&1\\ 6&0&0&0&0&0&1&1&1&1\\ 7&0&0&0&0&0&1&1&1&1\\ 8&0&0&0&0&0&1&1&1&1\\ \end{array}<OK>
Use <TAB> or arrow keys to move, <Enter> to select.
```
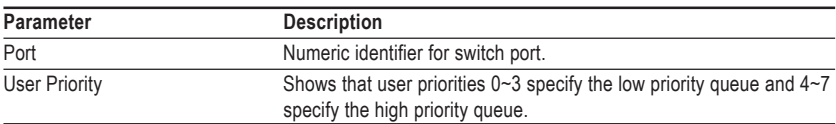

# **Configuring Virtual LANs**

You can use the VLAN configuration menu to assign any port on the switch to any of up to 16 LAN groups. In conventional networks with routers, broadcast traffic is split up into separate domains. Switches do not inherently support broadcast domains. This can lead to broadcast storms in large networks that handle traffic such as IPX or NetBeui. By using IEEE 802.1Q compliant VLANs, you can organize any group of network nodes into separate broadcast domains, confining broadcast traffic to the originating group. This also provides a more secure and cleaner network environment. For more information on how to use VLANs, see "Virtual LANs" in Chapter 4. The VLAN configuration screens are described in the following sections.

#### **802.1Q VLAN Base Information**

The 802.1Q VLAN Base Information screen displays basic information on the VLAN type supported by this switch.

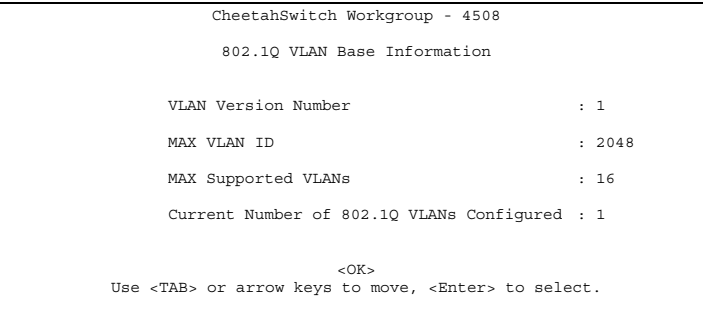

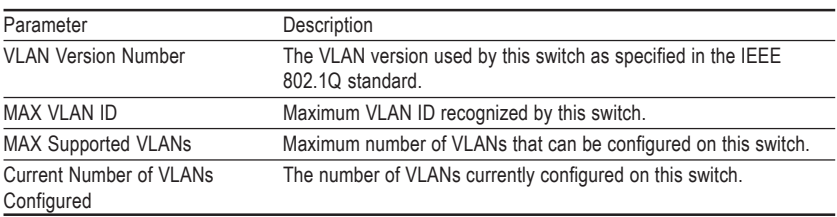

#### **802.1Q VLAN Current Table Information**

This screen shows the current port members of each VLAN and whether or not the port supports VLAN tagging. Ports assigned to a large VLAN group that crosses several switches should use VLAN tagging. However, if you just want to create a small port-based VLAN for one or two switches, you can assign ports to the same untagged VLAN. The current configuration is shown in the following screen.

```
CheetahSwitch Workgroup - 4508
            802.1Q VLAN Current Table Information
               Deleted VLAN Entry Counts : 0
       VID Creation Time Status
                       -------------------------------------------------------
       1 0 (0 day 0 hr 0 min 0 sec) Permanent
Current Egress Ports Current Untagged Ports
00000000 11111111
Sorted by VID : 1
[Show] [More]
                          <OK>
     Use <TAB> or arrow keys to move. <Enter> to select.
```
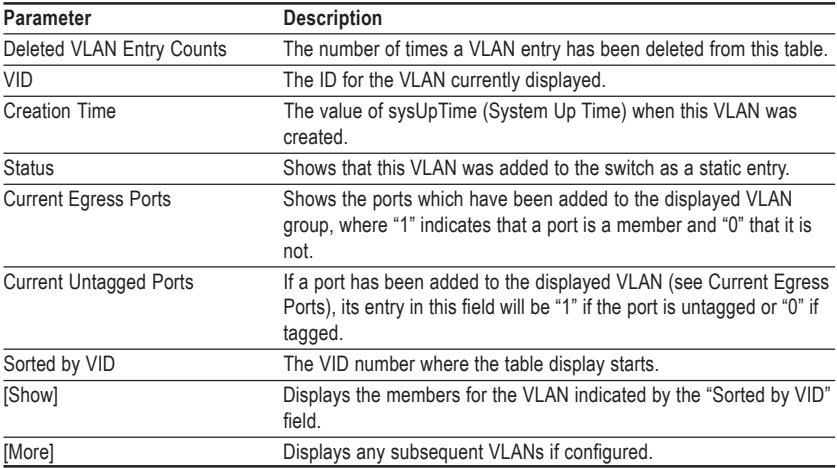

#### **802.1Q VLAN Static Table Configuration**

Use this screen to create a new VLAN or modify the settings for an existing VLAN. Note that all ports can only belong to one untagged VLAN. This is set to VLAN 1 by default, but can be changed via the 802.1Q VLAN Port Configuration screen.

```
CheetahSwitch Workgroup - 4508
            1Q VLAN Static Table Configuration
            VID VLAN Name Status
             ------------------------------
Egress Ports Forbidden Egress Ports
                                     VID : 0
                                     [Show]
                                     [More]
                                     [New]
    \langle \text{APPLY} \rangle < APPLY> \langle \text{OK} \rangleUse <TAB> or arrow keys to move, other keys to make changes.
```
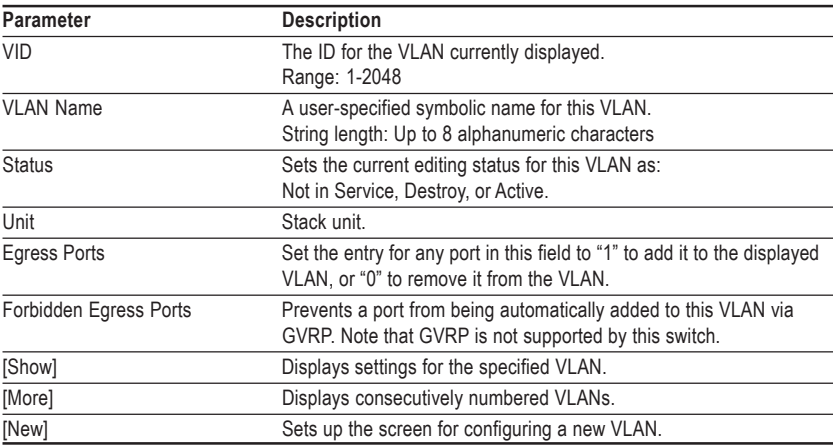

For example, the following screen displays settings for VLAN 2, which includes tagged ports 1-6, and forbidden port 8.

```
CheetahSwitch Workgroup - 4508
              1Q VLAN Static Table Configuration
             VID VLAN Name Row Status
              --------------------------------<br>2 RD Active
              2 RD Active
    Egress Ports Forbidden Egress Ports
                                 00000001
                                  VID : 2
                                  [Show]
                                  [More]
                                  [New]
     <\!\!\mathrm{OPPLY}\!\!> \qquad \qquad <\!\!\mathrm{OK}\!\!> \qquad \qquad <\!\!\mathrm{CMNCEL}\!\!>Use <TAB> or arrow keys to move, other keys to make changes.
```
#### **802.1Q VLAN Port Configuration**

Use this screen to configure port-specific settings for IEEE 802.1Q VLAN features.

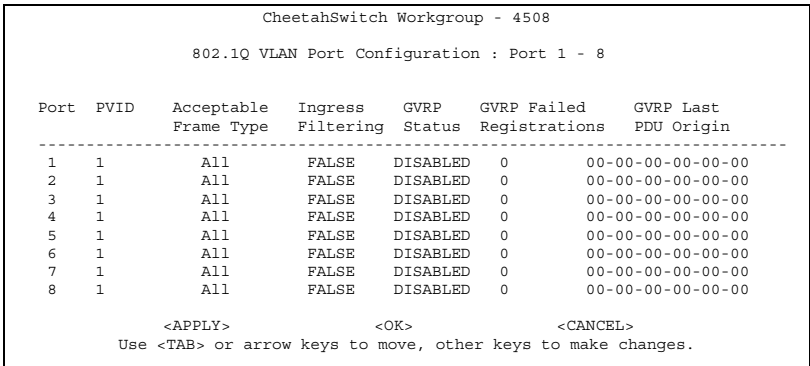

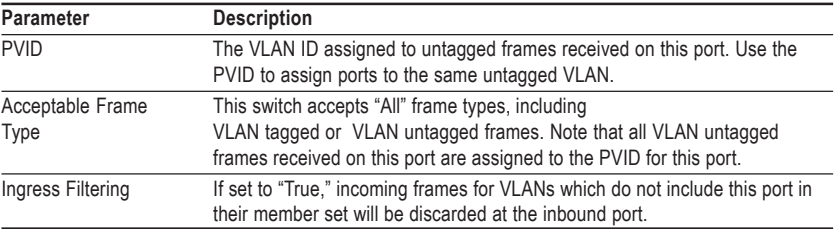

**Note:** This switch does not support GVRP. Therefore, the GVRP Status parameter is set to disabled and cannot be enabled. The other GVRP parameters will always display zeros.

# **Monitoring the Switch**

The Network Monitor Menu provides access to port statistics, RMON statistics, IP multicast addresses, and the static (unicast) address table. Each of the screens provided by these menus is described in the following sections.

```
CheetahSwitch Workgroup - 4508
                Network Monitor Menu
       Port Statistics ...
      RMON Statistics ...
      Unicast Address Table ...
      Multicast Address Registration Table ...
      IP Multicast Registration Table ...
      Static Unicast Address Table Configuration ...
      Static Multicast Address Table Configuration...
                       <OK>Use <TAB> or arrows keys to move. <Enter> to select.
```
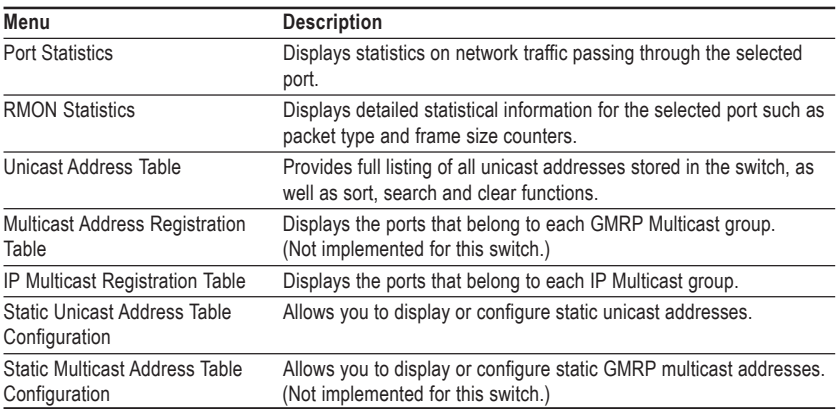

**Note:** This switch does not support GMRP. Therefore, both the Multicast Address Registration Table and the Static Multicast Address Table Configuration items are not accessible.

### **Displaying Port Statistics**

Port Statistics display key statistics from the Ethernet-like MIB for each port. Error statistics on the traffic passing through each port are displayed. This information can be used to identify potential problems with the switch (such as a faulty port or unusually heavy loading). The values displayed have been accumulated since the last system reboot.

The statistics displayed are indicated in the following figure and table.

```
CheetahSwitch Workgroup - 4508
                          Port Statistics : Port 1
EtherLike Counter:
Alignment Errors :0 Late Collisions :0
FCS Errors :0 Excessive Collisions :0
Single Collision Frames :0 Internal MAC Transmit Errors :0
Multiple Collision Frames:0 Carrier Sense Errors :0
SQE Test Errors :0 Frames Too Long :0
Deffered Transmissions :0 Internal MAC Receive Errors :0
        [Refresh Counters] [Reset Counters]
               <OK> <PREV PAGE> <NEXT PAGE>
          Use <TAB> or arrow keys to move. <Enter> to select.
```
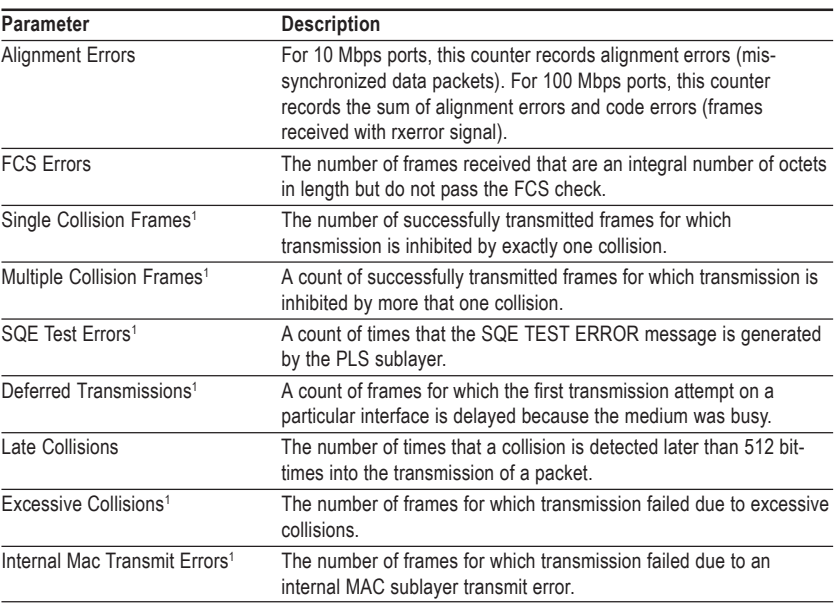

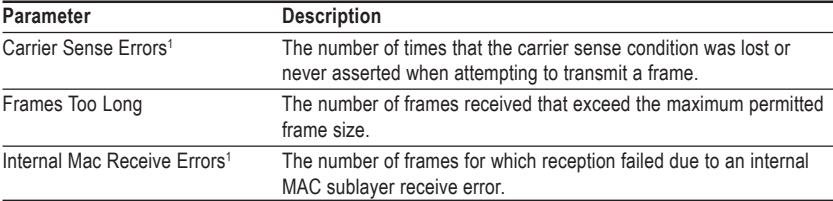

1: The reported values will always be zero because these statistics are not supported by the internal chip set.

### **Displaying RMON Statistics**

Use the RMON Statistics screen to display RMON Group 1 statistics for each port. (RMON groups 2, 3 and 9 can only be accessed using SNMP management software such as AccView.) The following screen displays overall statistics on traffic passing through each port. RMON statistics provides access to a broad range of statistics, including a total count of different frame types passing through each port. Values displayed have been accumulated since the last system reboot.

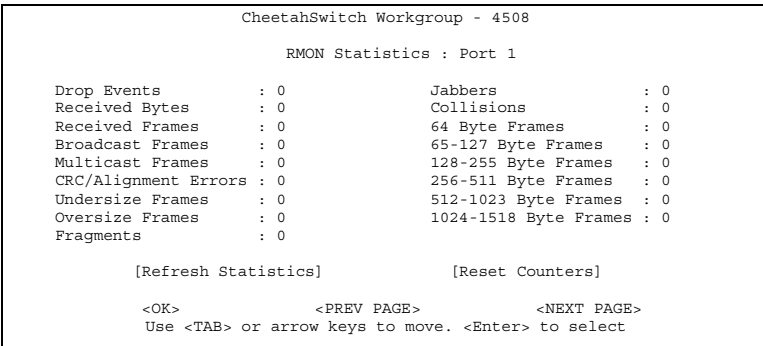

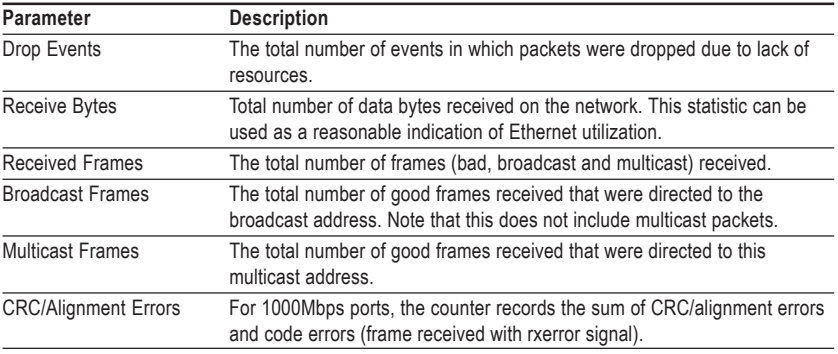

#### **Parameter Description** Undersize Frames The total number of frames received that were less than 64 octets long (excluding framing bits, but including FCS octets) and were otherwise well formed. Oversize Frames The total number of frames received that were longer than 1518 octets (excluding framing bits, but including FCS octets) and were otherwise well formed. Fragments The total number of frames received that were less than 64 octets in length (excluding framing bits, but including FCS octets) and had either an FCS or alignment error. Jabbers The total number of frames received that were longer than 1518 octets (excluding framing bits, but including FCS octets), and had either an FCS or alignment error. Collisions The best estimate of the total number of collisions on this Ethernet seament. 64 Byte Frames The total number of frames (including bad packets) received and transmitted that were 64 octets in length (excluding framing bits but including FCS octets). 65-127 Byte Frames The total number of frames (including bad packets) received and transmitted that were between 65 and 127 octets in length inclusive (excluding framing bits but including FCS octets). 128-255 Byte Frames The total number of packets (including bad packets) received and transmitted that were between 128 and 255 octets in length inclusive (excluding framing bits but including FCS octets). 256-511 Byte Frames The total number of packets (including bad packets) received and transmitted that were between 256 and 511 octets in length inclusive (excluding framing bits but including FCS octets). 512-1023 Byte Frames The total number of packets (including bad packets) received and transmitted that were between 512 and 1023 octets in length inclusive (excluding framing bits but including FCS octets). 1024-1518 Byte Frames The total number of packets (including bad packets) received and transmitted that were between 1024 and 1518 octets in length inclusive (excluding framing bits but including FCS octets).

#### **CheetahSwitch Workgroup-4508**

#### **Using the Address Table**

The Address Table contains the MAC addresses and VLAN identifiier associated with each port (that is, the source port associated with the address and VLAN). The address table provides search options for a specific port, address or VLAN identifier. You can also clear the entire address table, or information associated with a specific port, address, or VLAN identifier; or set the aging time for deleting inactive entries. The information displayed in the Address Table is indicated in the following figure and table.

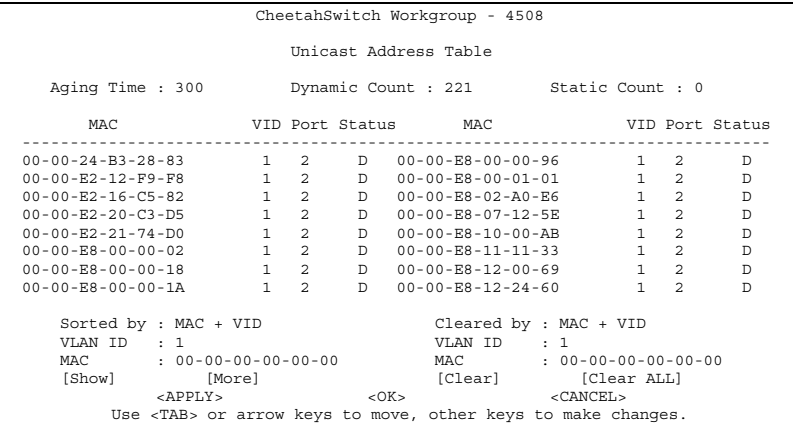

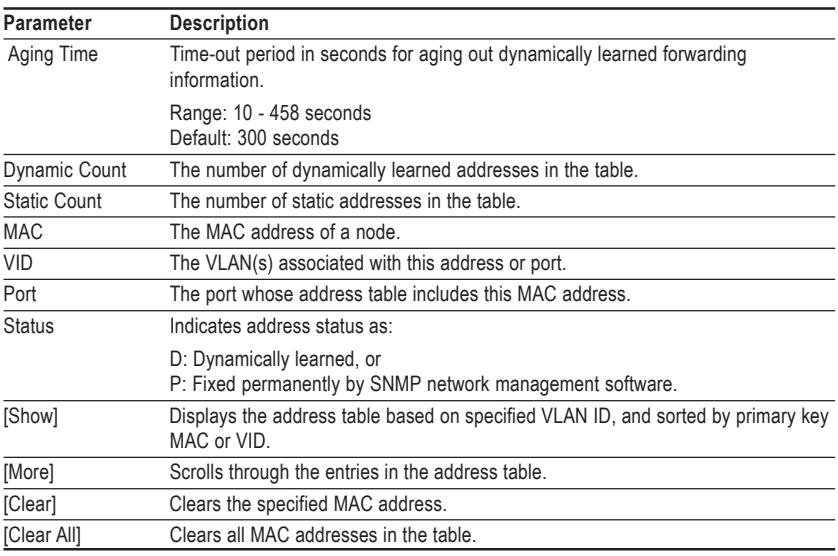

### **Displaying the IP Multicast Registration Table**

Use the IP Multicast Registration Table to display all the multicast groups active on this switch, including multicast IP addresses and the corresponding VLAN ID.

```
CheetahSwitch Workgroup - 4508
              IP Multicast Registration Table
VID Multicast IP Dynamic Port Lists Learned by
            ---------------------------------------------------------------
1 225.1.1.1 10010110
5 225.1.1.2 11001001
 Sorted by : VID + Multicast IP
VID : 1
Multicast IP :
[Show] [More]
                          < OK >Use <TAB> or arrow keys to move, <Enter> to select.
```
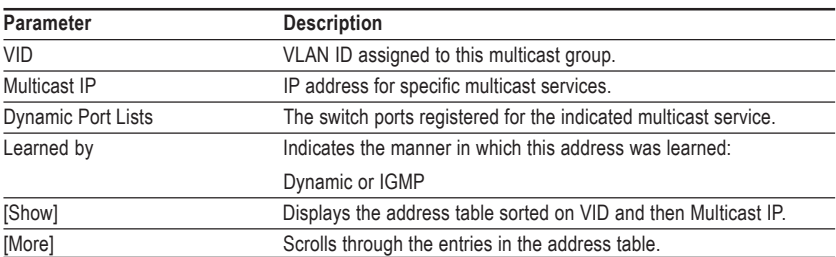

### **Configuring Static Unicast Addresses**

Use the Static Unicast Address Table Configuration screen to manually configure host MAC addresses in the unicast table. You can use this screen to associate a MAC address with a specific VLAN ID and switch port as shown below.

```
CheetahSwitch Workgroup - 4508
         Static Unicast Addreeess Table Configuration
VID MAC Address Port Status
  ------------------------------------------------------------
 1 00-00-00-E8-43-12 1 Permanent
Sorted by : VID + MAC VID : 1 MAC : 00-00-00-00-00-00
VID : 1 Port : 1
MAC : 00-00-00-00-00-00 Status : Permanent
[Show] [More] [Set]
                            <OK>
     Use <TAB> or arrow keys to move, <Enter> to select.
```
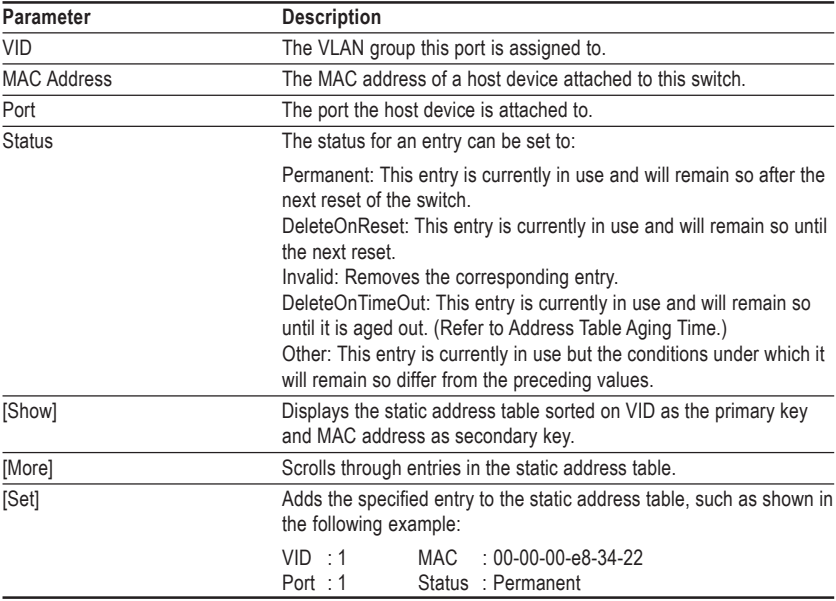

# **Resetting the System**

Use the System Restart Menu under the Main Menu to reset the management agent. The reset screen also includes an option to return all configuration parameters to their factory defaults.

```
CheetahSwitch Workgroup - 4508
                    System Restart Menu
            Restart Option :
                    POST : NO
Reload Factory Defaults : NO
                    Keep IP Setting : NO
                    Keep User Authentication : NO
                    [Restart]
                           <OK>Use <TAB> or arrow keys to move, <Space> to scroll options.
```
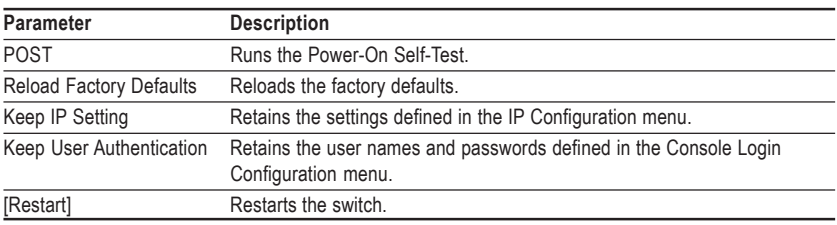

# **Logging Off the System**

Use the Exit command under the Main Menu to exit the configuration program and terminate communications with the switch for the current session.

# **Chapter 3: Using the Web Agent**

As well as the menu-driven system configuration program, the CheetahSwitch Workgroup-4508 provides an embedded HTTP Web agent. This agent can be accessed by any computer on the network using a standard Web browser (Internet Explorer 4.0 or above, or Netscape Navigator 4.0 or above).

Using the Web browser management interface you can configure the switch and view statistics to monitor network activity. The Web interface also provides access to a range of SNMP management functions with its MIB and RMON browser utilities.

Prior to accessing the switch from a Web browser, be sure you have first performed the following tasks:

- 1. Configure it with a valid IP address, subnet mask, and default gateway using an out-of-band serial connection or BOOTP protocol.
- 2. Set the Administrator user name and password using an out-of-band serial connection. Access to the Web agent is controlled by the same Administrator user name and password as the on-board configuration program.

# **Navigating the Web Browser Interface**

To access the Web-browser interface you must first enter a user name and password. The default user name is "admin" with a null password. The administrator has read/write access to all configuration parameters and statistics.

**Note**: Based on the default configuration, a user is allowed three attempts to enter the correct password; on the third failed attempt the current connection is terminated. (See Console Login Configuration in Chapter 2.)

### **Home Page**

When your Web browser connects with the switch's Web agent, the home page is displayed as shown below. The home page displays the Main Menu on the lefthand side of the screen and the System Information on the right-hand side. The Main Menu links are used to navigate to other menus and display configuration parameters and statistical data.

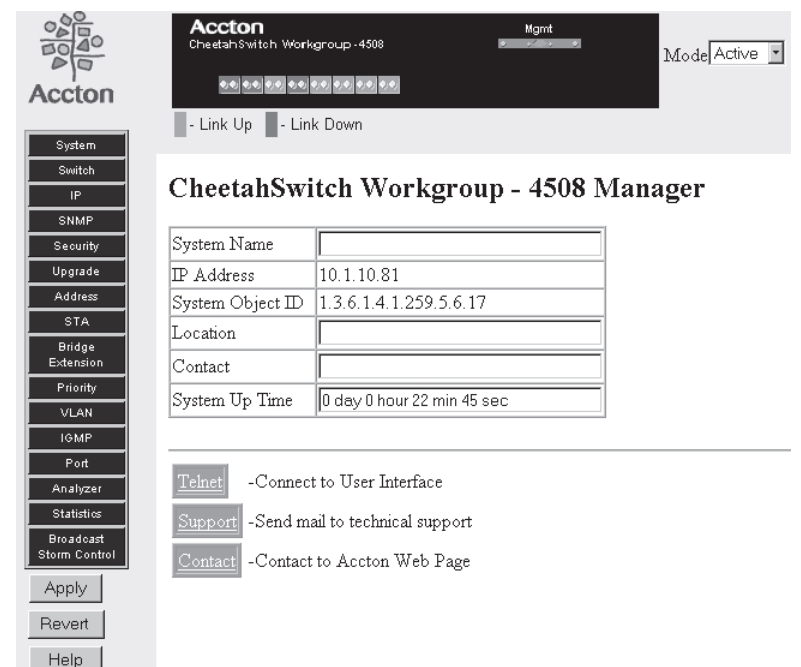

Configurable parameters have a dialog box or a drop-down list. Once a configuration change has been made on a page, be sure to click on the "Apply" button at the bottom of the page to confirm the new setting. Alternatively, you can click on "Revert" to clear any changes prior to pressing "Apply."

**Note:** To ensure proper screen refresh after a command entry, be sure that Internet Explorer 5.0 is configured as follows: Under the menu "Tools / Internet Options / General / Temporary Internet Files / Settings," the setting for item "Check for newer versions of stored pages" should be "Every visit to the page."

# **Panel Display**

The Web Agent displays an image of the switch's ports, showing port link and activity. Clicking on the image of a port displays statistics and configuration information for the port. Clicking on the image of the serial port (labelled "Mgmt") displays the Console Configuration screen.

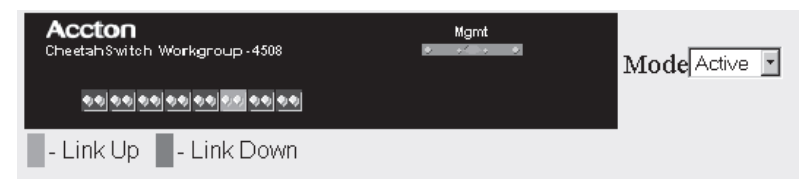

# **Console Configuration**

Click on the serial port icon in the switch image to display and configure the out-ofband serial port connection, as shown in the following figure and table.

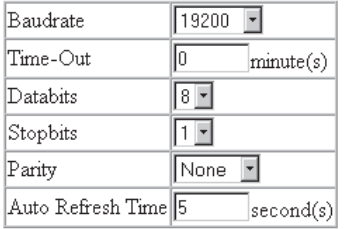

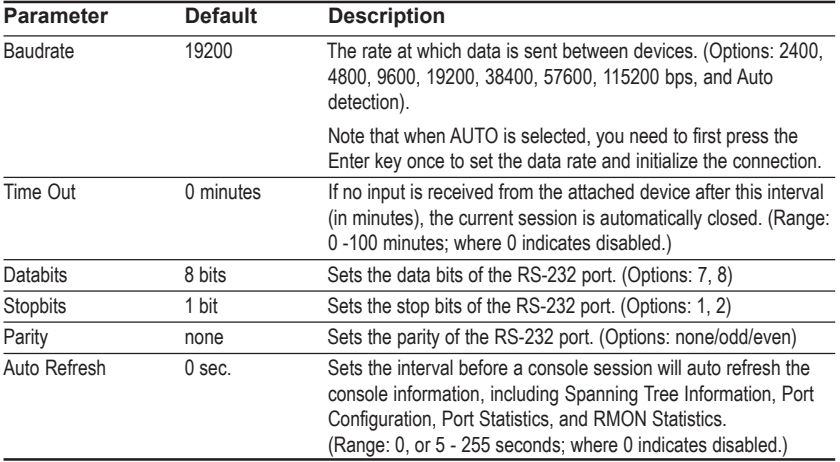

# **Main Menu**

Using the on-board Web agent, you can define system parameters, manage and control the switch and all its ports, or monitor network conditions. The figure to the right of the Main Menu and the following table briefly describe the selections available from this program.

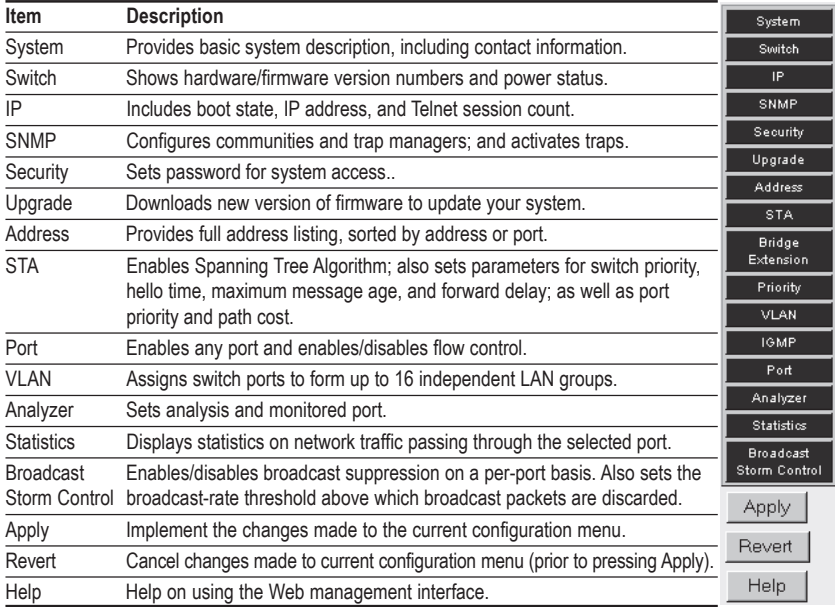

# **System Information**

Use the System Information screen to display descriptive information about the switch, or for quick system identification as shown in the following figure and table.

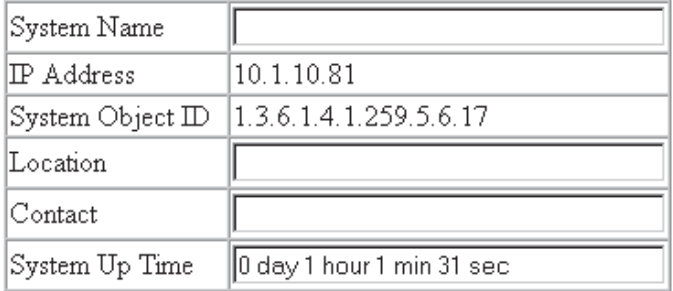

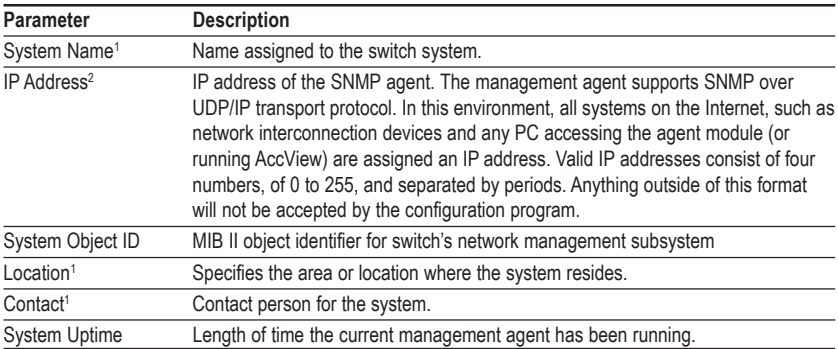

1: Maximum string length is 255, but the screen only displays 45 characters. You can use the arrow keys to browse the whole string.

2: The default value is null.

# **Switch Information**

Use the Switch Information screen to display hardware/firmware version numbers for the main board and SNMP agent, as well as the power status.

### **Main Board**

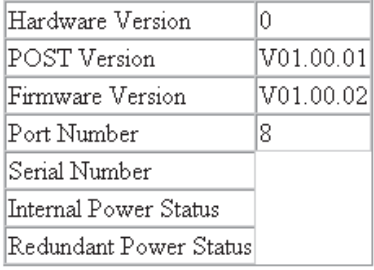

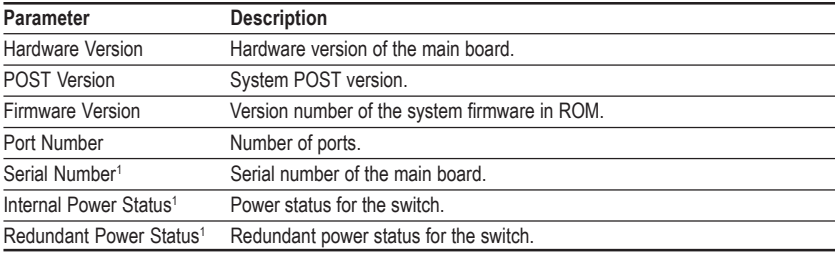

1: These parameters are not implemented in the current hardware version.

# **Network Configuration**

Use the IP Configuration screen to set the bootup option, configure the Ethernet IP addresses for the agent module, or set the number or concurrent Telnet sessions allowed. The Access Host screen can be used to limit access to the Web management agent to specified subnet groups.

# **IP Configuration**

Use the IP Configuration screen to set the bootup option, configure the Ethernet IP addresses for the agent module, or set the number or concurrent Telnet sessions allowed. The screen shown below is described in the following table.

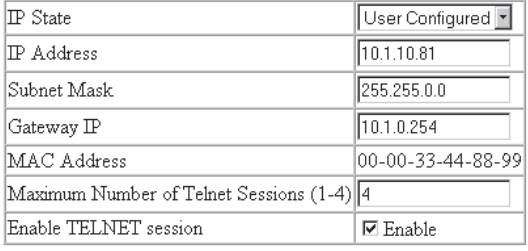

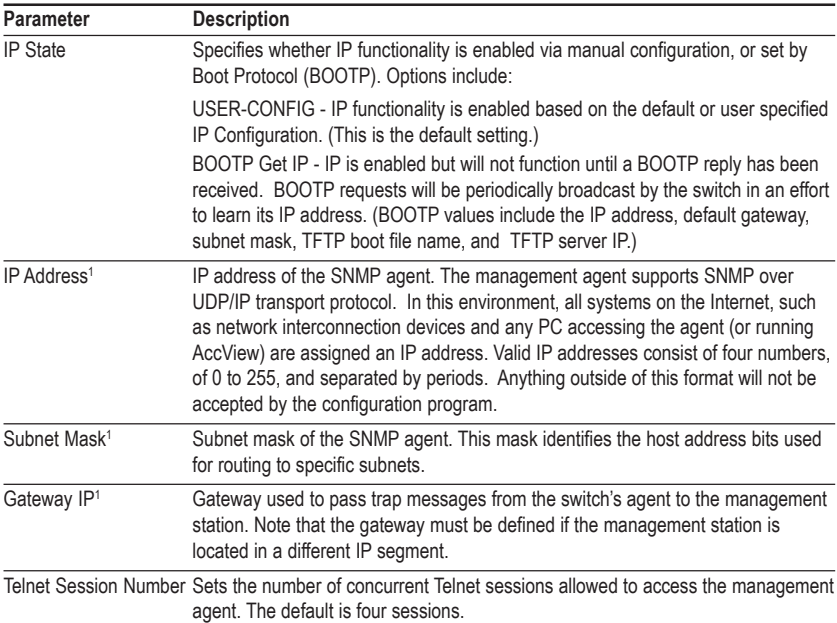

1: The default value is null.

### **Access Host**

Use the Access Host screen to specify subnet groups from which the switch's management agent can be accessed. The screen shown below is described in the following table.

#### **Access Host Capability: 5 groups**

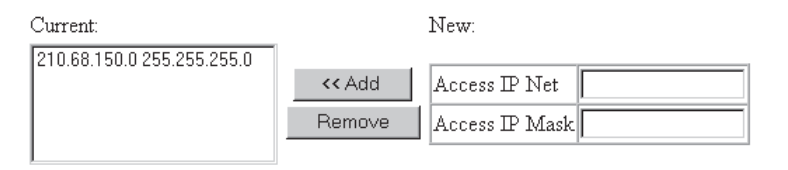

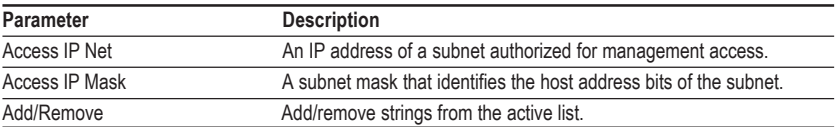

# **SNMP Configuration**

Use the SNMP Configuration screen to display and modify parameters for the Simple Network Management Protocol (SNMP). The switch includes an on-board SNMP agent which monitors the status of its hardware, as well as the traffic passing through its ports. A computer attached to the network, called a Network Management Station (NMS), can be used to access this information. Access rights to the on-board agent are controlled by community strings. To communicate with the switch, the NMS must first submit a valid community string for authentication. The options for configuring community strings and related trap functions are described in the following sections.

# **SNMP Administration Enable**

Access to the management agent from SNMP-based network management software can be enabled/disabled from this screen.

### SNMP Administration ⊠ Enable

Clearing the checkbox disables the SNMP protocol in the agent so that the switch can only be managed through the Web-based interface or a direct connection to the serial port. Note that even when SNMP Administration is disabled, the agent will continue to issue SNMP trap messages.

### **SNMP Community**

The following figure and table describe how to configure the community strings authorized for trap management access. All community strings used for IP Trap Managers must be listed in this table. Up to 5 community names may be entered.

### **SNMP Community Capability: 5**

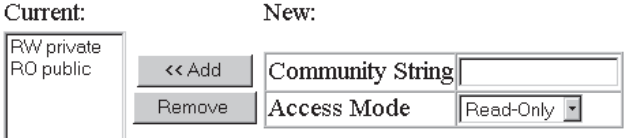

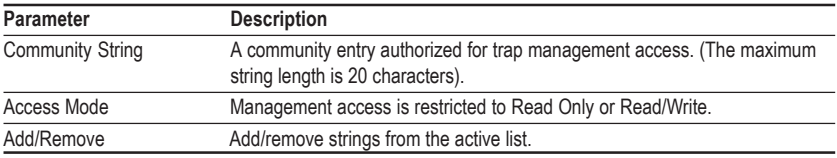

# **Trap Managers**

The following figure and table describe how to specify management stations that will receive authentication failure messages or other trap messages from the switch. Note that all community strings used for IP Trap Managers must be listed in the SNMP Communities table. Up to 5 trap managers may be entered.

#### Trap Manager Capability: 5

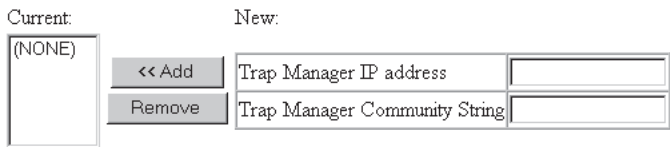

Enable Authentication Traps: 0

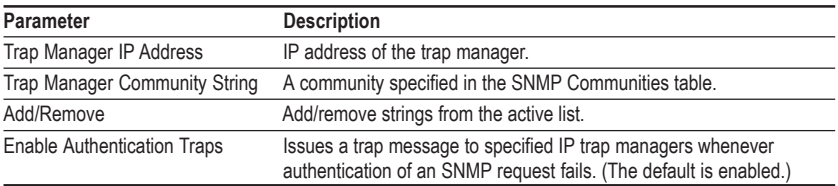

# **Security Configuration**

Use the Security Configuration screen to restrict management access based on Administrator user name and password. Only the Administrator has write access for parameters governing the SNMP agent. You should therefore assign a password to the Administrator as soon as possible, and store it in a safe place. (If for some reason your password is lost, or you can not gain access to the system's configuration program, contact your Accton distributor for assistance.) The parameters shown on this screen are indicated in the following figure and table.

#### **Change Password**

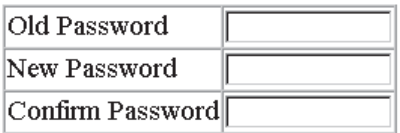

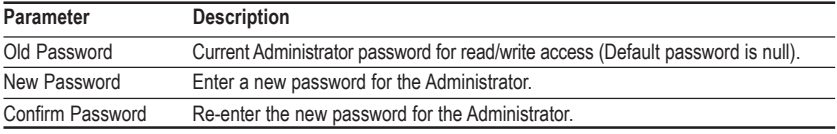

**Note:** Passwords can consist of up to 15 alphanumeric characters and are not case sensitive.

# **Firmware Upgrade Options**

### **Web Upload Management**

Use the Web Upload Management menu to load software updates into the switch. The upload file should be an ES4508 binary file from Accton; otherwise the agent will not accept it. The success of the upload operation depends on the quality of the network connection. After downloading the new software, the agent will automatically restart itself. Parameters shown on this screen are indicated in the following figure and table.

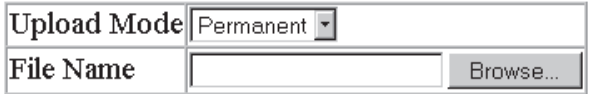

Start Web Upload

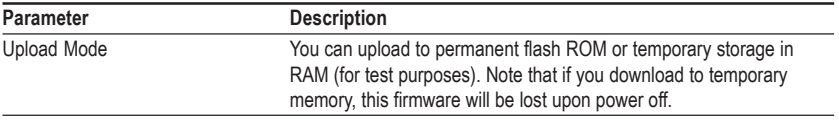

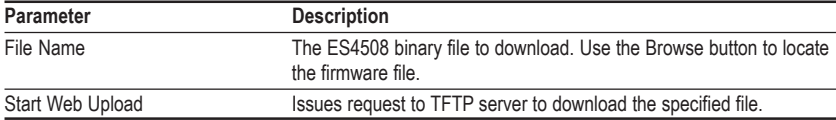

#### **TFTP Download Management**

Use the TFTP Download Management menu to load software updates into the switch. The download file should be an ES4508 binary file from Accton; otherwise the agent will not accept it. The success of the download operation depends on the accessibility of the TFTP server and the quality of the network connection. After downloading the new software, the agent will automatically restart itself. Parameters shown on this screen are indicated in the following figure and table.

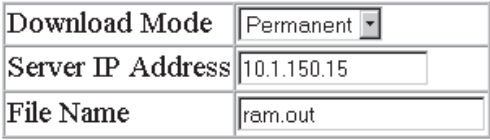

Start TFTP Download

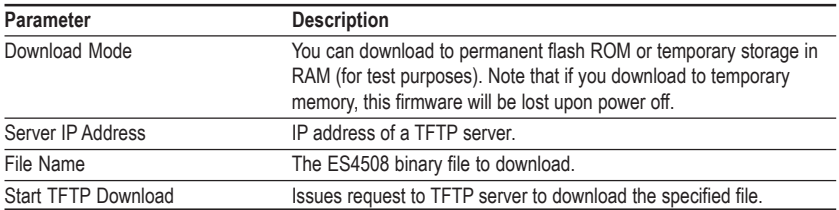

# **Address Table Configuration**

The Address Table contains the MAC addresses associated with each port (that is, the source port associated with the address). The address table provides search options for a specific port or address. You can also clear the entire address table, or information associated with a specific port or address; or set the aging time for deleting inactive entries. The information displayed in the Address Table is indicated in the following figure and table.

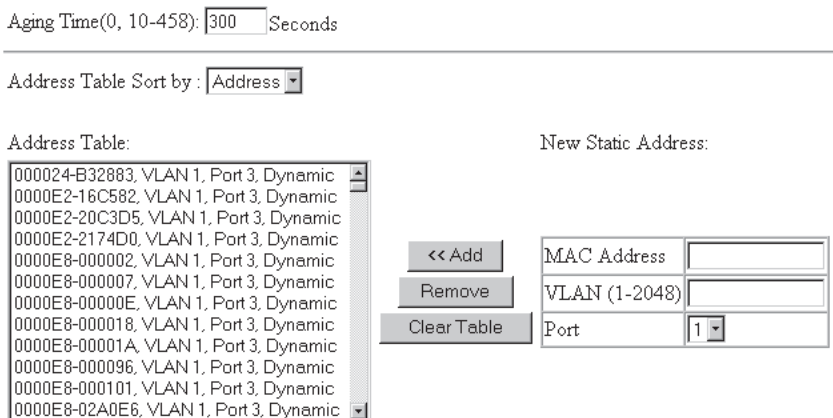

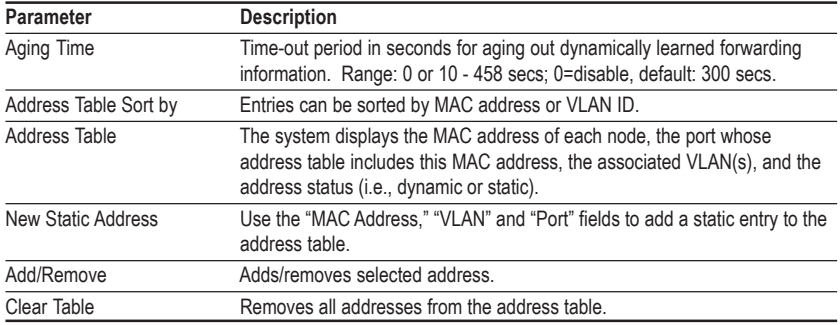

# **STA** (Spanning Tree Algorithm)

The Spanning Tree Algorithm can be used to detect and disable network loops, and to provide backup links between switches, bridges or routers. This allows the switch to interact with other bridging devices (that is, STA compliant switch, bridge or router) in your network to ensure that only one route exists between any two stations on the network. For a more detailed description of how to use this algorithm, refer to "Spanning Tree Algorithm" in Chapter 4.

### **Spanning Tree Information**

The Spanning Tree Information screen displays a summary of the STA information for the overall bridge or for a specific port. To make any changes to the parameters for the Spanning Tree, use the Spanning Tree Configuration screen.

### **Spanning Tree**

The parameters shown in the following figure and table describe the current bridge STA Information.

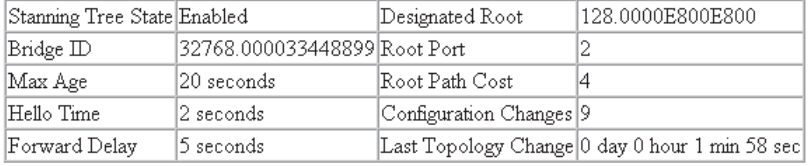

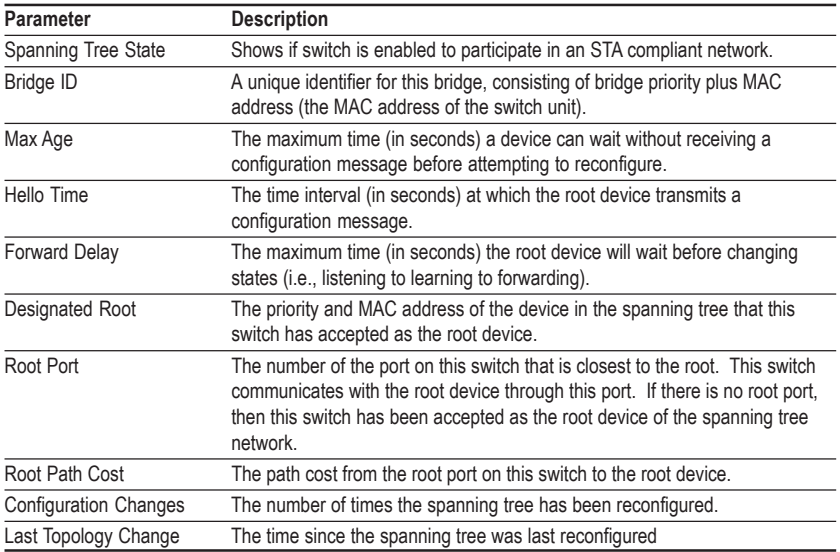

# **Ports**

The parameters shown in the following figure and table are for port STA Information.

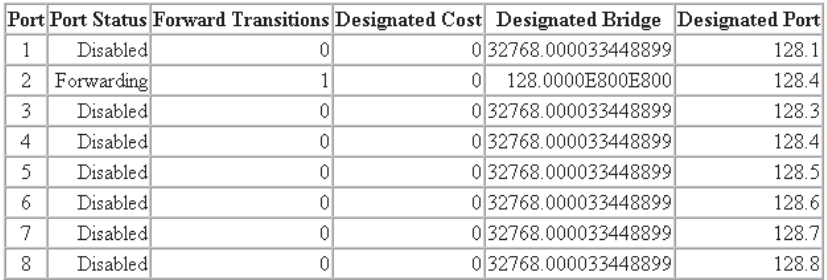

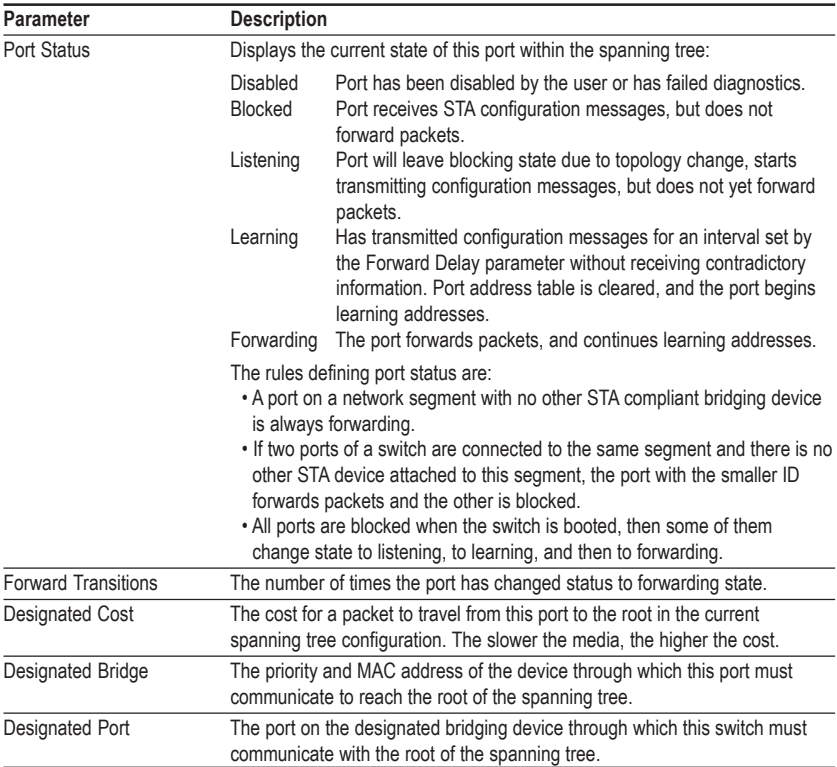

# **Spanning Tree Configuration**

The following figures and tables describe Bridge STA configuration.

### **Switch**

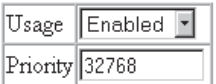

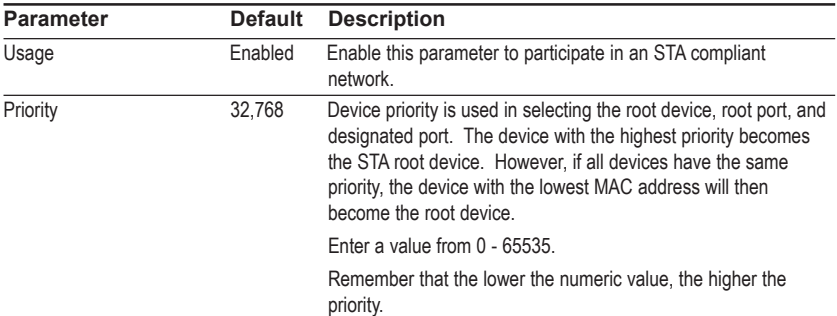

## **When the Switch Becomes Root**

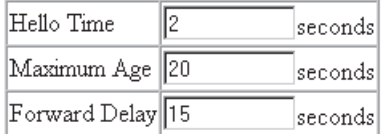

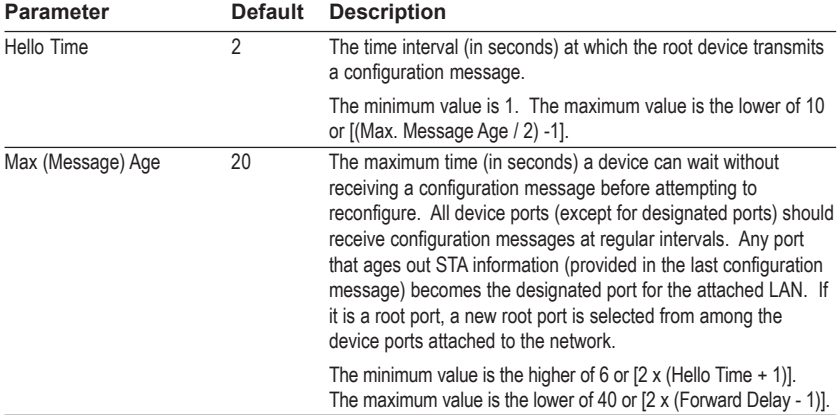

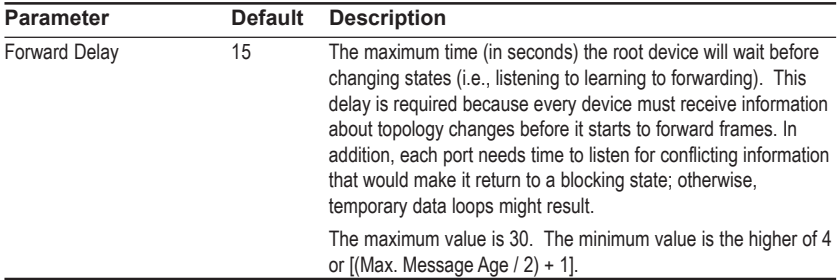

### **STA Port Configuration**

The following figure and table describe STA configuration for ports.

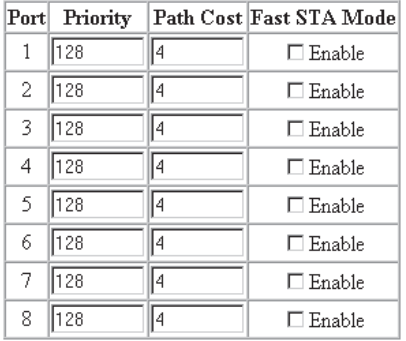

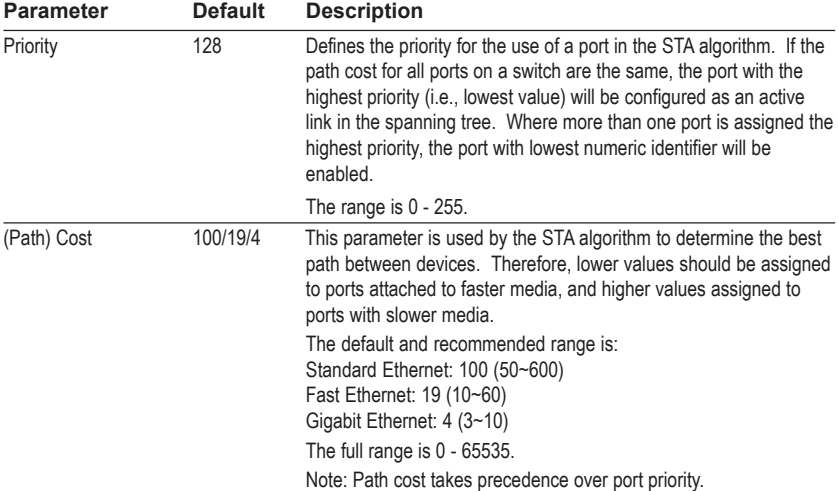

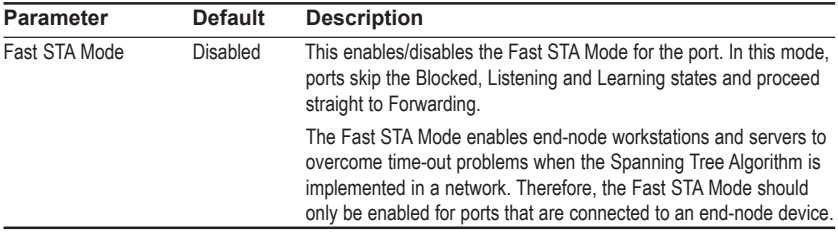

# **Configuring Bridge MIB Extensions**

The Bridge MIB includes extensions for managed devices that support Traffic Classes and Virtual LANs. To display the switch's support for these extensions, use the Extended Bridge Configuration screen as shown below:

# **Bridge Capability**

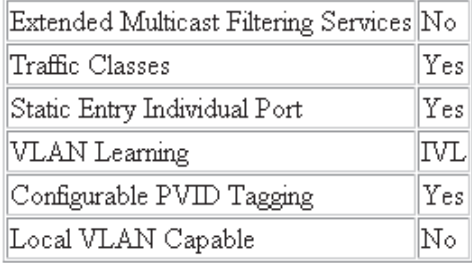

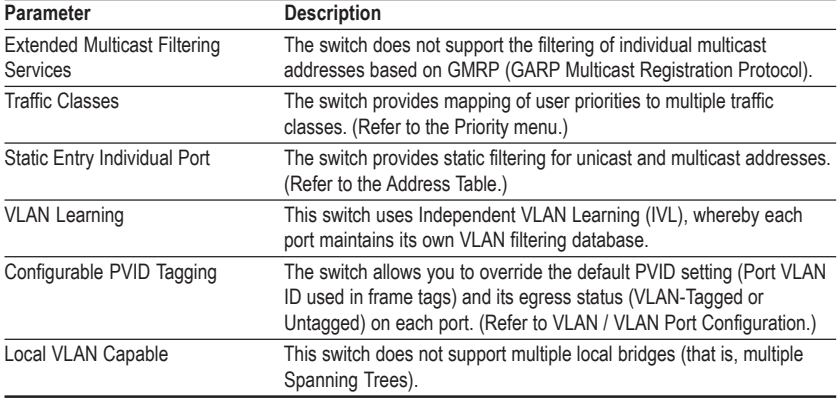

# **Bridge Settings**

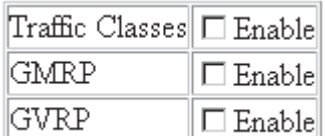

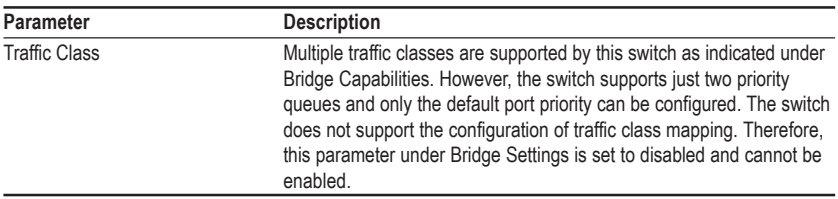

**Note:** This switch does not support GMRP or GVRP. Therefore, the GMRP and GVRP functions cannot be enabled from this screen

# **Priority**

IEEE 802.1p defines up to 8 separate traffic classes. This switch supports Quality of Service (QoS) by using two priority queues, with weighted fair queuing for each port. You can use the Priority menu to configure the default priority for each port, or to display the mapping for the traffic classes as described in the following sections.

# **Port Priority Configuration**

The default priority for all ingress ports is zero. Therefore, any inbound frames that do not have priority tags will be placed in the low priority output queue. Default priority is only used to determine the output queue for the current port; no priority tag is actually added to the frame. You can use the Port Priority Configuration screen to adjust default priority for any port as shown below:

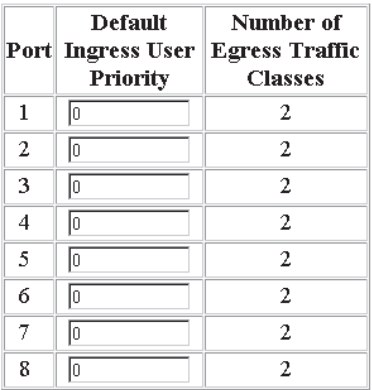

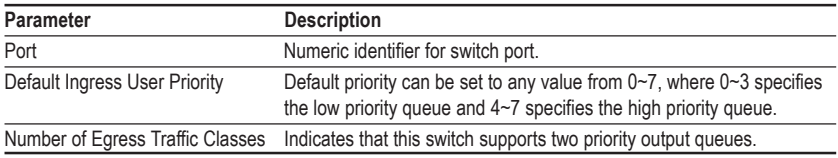

## **Port Traffic Class Information**

This switch provides two priority levels with weighted fair queuing for port egress. This means that any frames with a default or user priority from 0~3 are sent to the low priority queue "0" while those from 4~7 are sent to the high priority queue "1" as shown in the following screen:

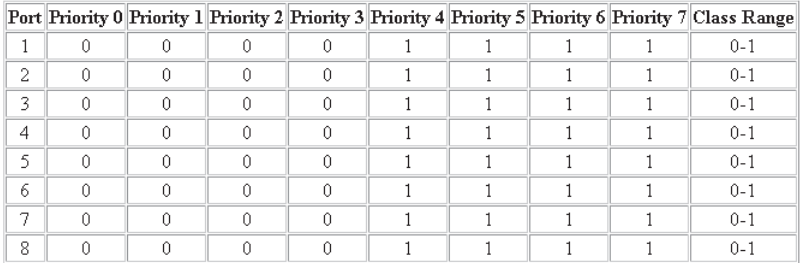

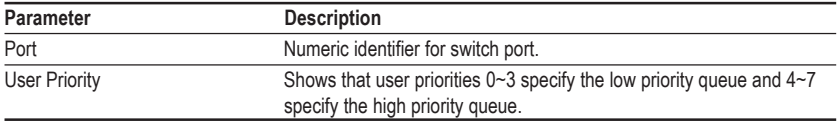

# **Configuring VLANs**

Use the VLAN menu to create LAN groups and assign switch ports to any of up to 16 groups. In conventional networks with routers, broadcast traffic is split up into separate domains. Switches do not inherently support broadcast domains. This can lead to broadcast storms in large networks that handle a lot of IPX traffic. By using IEEE 802.1Q compliant VLANs, you can organize any group of network nodes into separate broadcast domains, confining broadcast traffic to the originating group, and provide a more secure and much cleaner network environment. For a more detailed description of how to use VLANs, see "Using Virtual LANs" in Chapter 4.

# **VLAN Basic Information**

The VLAN Basic Information screen displays basic information on the VLAN type supported by this switch.

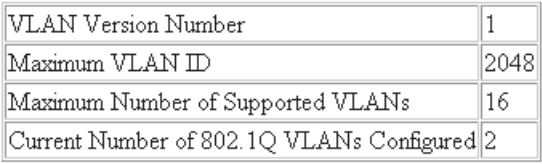

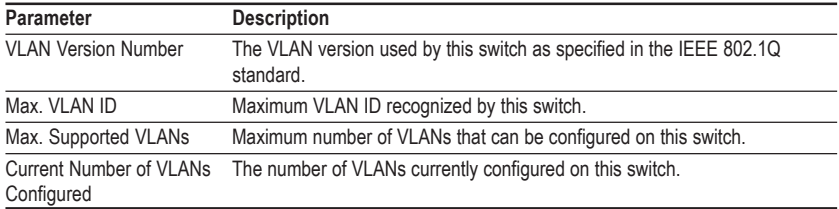
#### **VLAN Current Table**

This screen shows the current port members of each VLAN and whether or not the port supports VLAN tagging. Ports assigned to a large VLAN group that crosses several switches should use VLAN tagging. However, if you just want to create a small port-based VLAN for one or two switches, you can assign ports to the same untagged VLAN. The current configuration is shown in the following screen.

VLAN Entry Delete Count: 0

# **VLAN ID:**  $2\overline{2}$

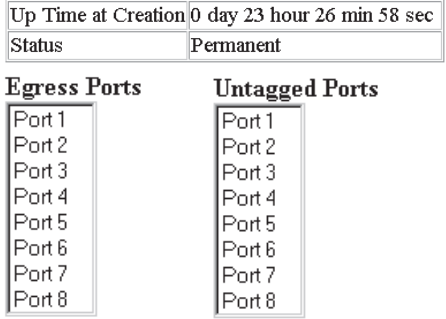

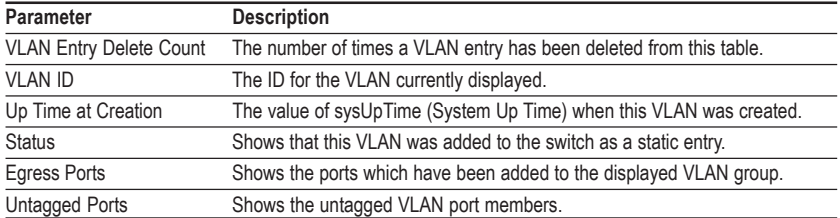

## **VLAN Static List**

Use this screen to create or remove VLAN groups.

Current:

New:

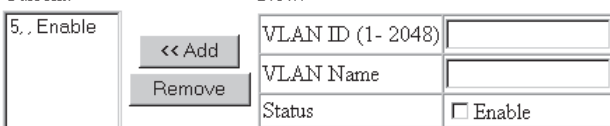

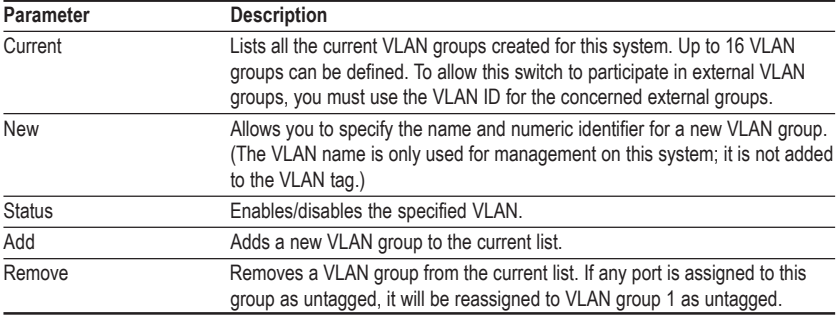

# **VLAN Static Table**

Use this screen to modify the settings for an existing VLAN. You can add/delete port members for a VLAN and disable or enable VLAN tagging for any port. (Note that VLAN 1 is fixed as an untagged VLAN containing all ports, and cannot be modified via this screen.)

# $VLAN: 5-$

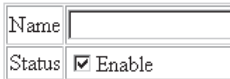

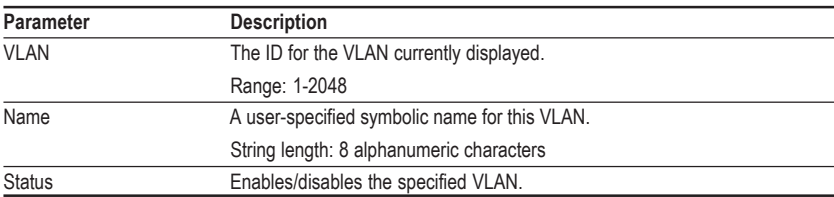

Use the screens shown below to assign ports to the specified VLAN group as an IEEE 802.1Q tagged port. Assign ports as tagged if they are connected to 802.1Q VLAN compliant devices. If the port is connected to VLAN-unaware devices, frames will passed to the untagged VLAN group this port has been assigned to under VLAN Port Configuration.

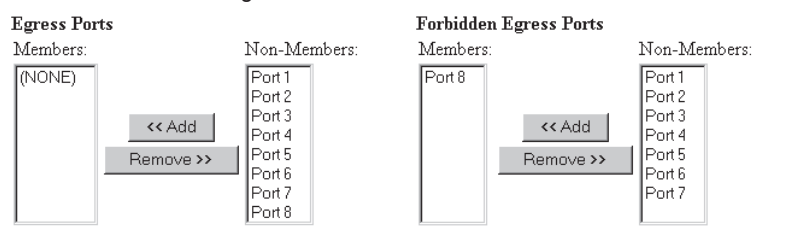

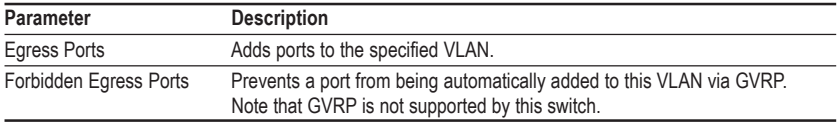

### **VLAN Static Membership by Port**

Use the screen shown below to assign VLAN groups to the selected port. To perform detailed port configuration for a specific VLAN, use the VLAN Static Table.

#### Port Number:  $\boxed{1}$

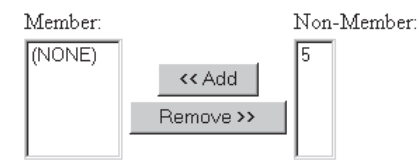

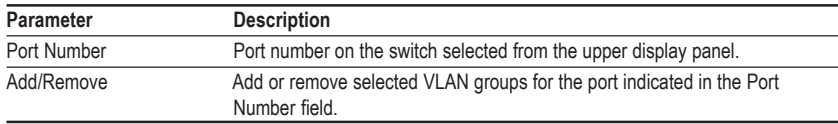

### **VLAN Port Configuration**

Use this screen to configure port-specific settings for IEEE 802.1Q VLAN features.

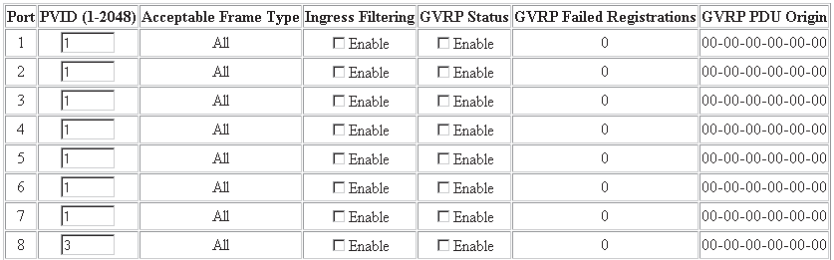

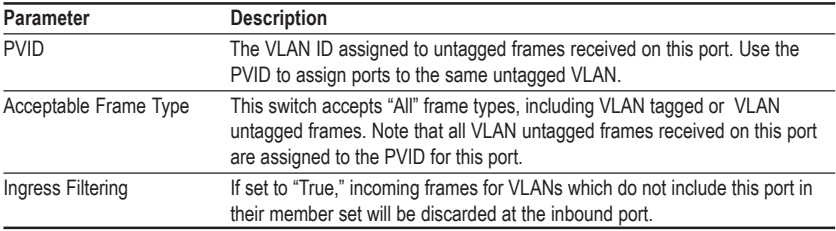

**Note:** This switch does not support GVRP. Therefore, the GVRP Status parameter is set to disabled and cannot be enabled. The other GVRP parameters will always display zeros.

# **IGMP Multicast Filtering**

Multicasting is used to support real-time applications such as video conferencing or streaming audio. A multicast server does not have to establish a separate connection with each client. It merely broadcasts its service to the network, and any hosts which want to receive the multicast register with their local multicast switch/router. Although this approach reduces the network overhead required by a multicast server, the broadcast traffic must be carefully pruned at every multicast switch/router it passes through to ensure that traffic is only passed on the hosts which subscribed to this service.

This switch uses IGMP (Internet Group Management Protocol) to query for any attached hosts who want to receive a specific multicast service. The switch looks up the IP Multicast Group used for this service and adds any port which received a similar request to that group. It then propagates the service request on to any neighboring multicast switch/router to ensure that it will continue to receive the multicast service. (For more information, see "IGMP Snooping and IP Multicast Filtering" in Chapter 4.)

# **Configuring IGMP**

This protocol allows a host to inform its local switch/router that it wants to receive transmissions addressed to a specific multicast address group. Use the IGMP Configuration screen to set key parameters for multicast filtering as shown below.

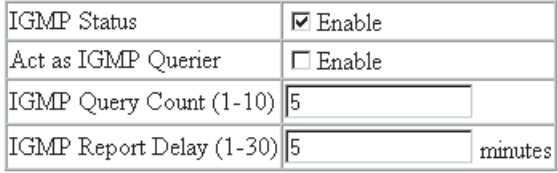

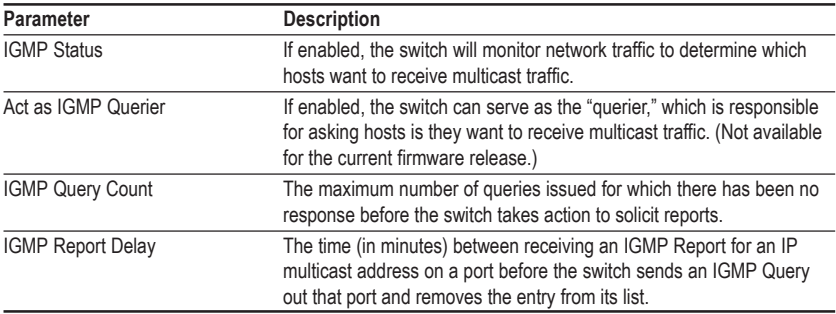

### **IP Multicast Registration Table**

Use the IP Multicast Registration Table to display all the multicast groups active on this switch, including multicast IP addresses and the corresponding VLAN ID.

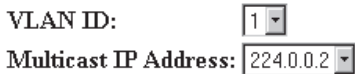

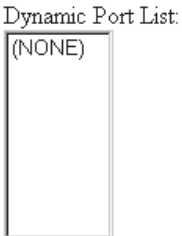

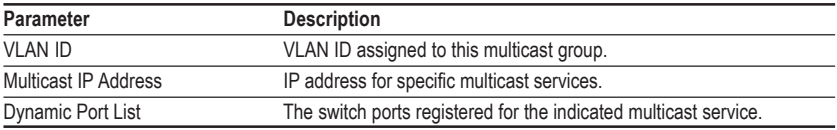

# **Port Menus**

#### **Port Information**

The Port Information screen displays the port status and link state, as well as the flow control in use. To change any of the port settings, use the Port Configuration menu. The parameters are shown in the following figure and table.

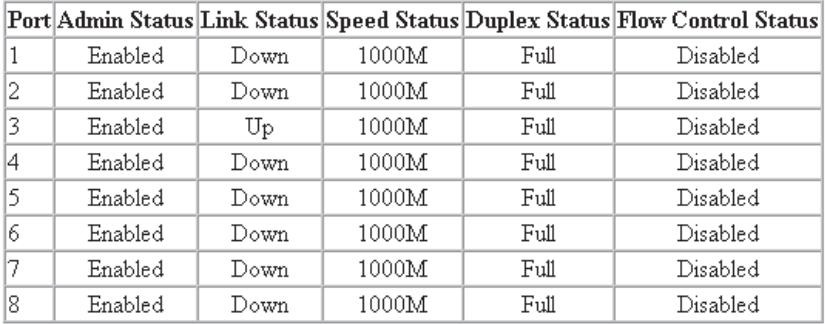

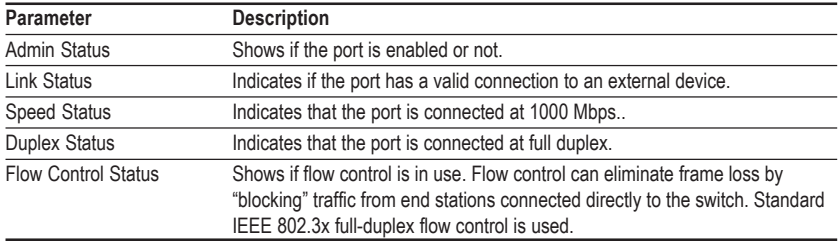

# **Port Configuration**

Use the Port Configuration menus to configure any port on the switch.

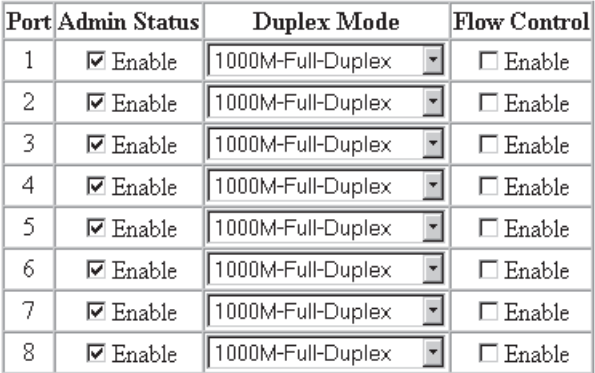

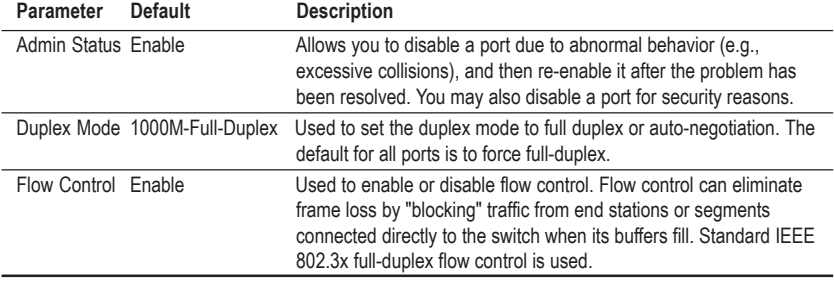

# **Port Mirroring Configuration**

You can mirror the traffic from a target port to an analysis port for real-time analysis. You can then attach a logic analyzer or RMON probe to the analysis port and study the traffic crossing target port in a completely unobtrusive manner. When mirroring a port, note that the analysis port must be included in the same VLAN as the monitored port.

Use Port Monitoring Configuration to set up analysis ports as shown below:

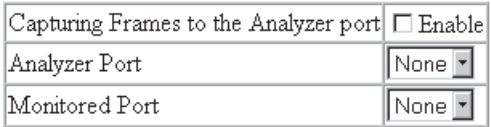

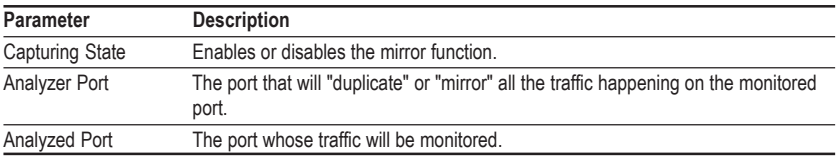

# **Port Statistics**

Use the Port Statistics menu to display Etherlike or RMON statistics for any port on the switch. The statistics displayed are indicated in the following figure and table.

#### **Etherlike Statistics**

Etherlike Statistics display key statistics from the Ethernet-like MIB for each port. Error statistics on the traffic passing through each port are displayed. This information can be used to identify potential problems with the switch (such as a faulty port or unusually heavy loading). Values displayed have been accumulated since the last system reboot.

Port Number:  $\boxed{1}$ 

#### **Etherlike Statistics:**

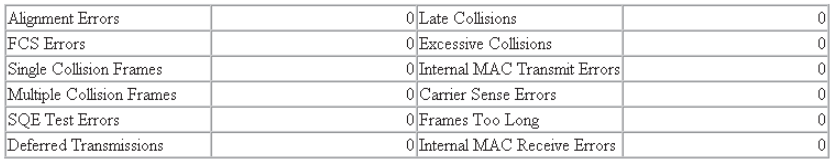

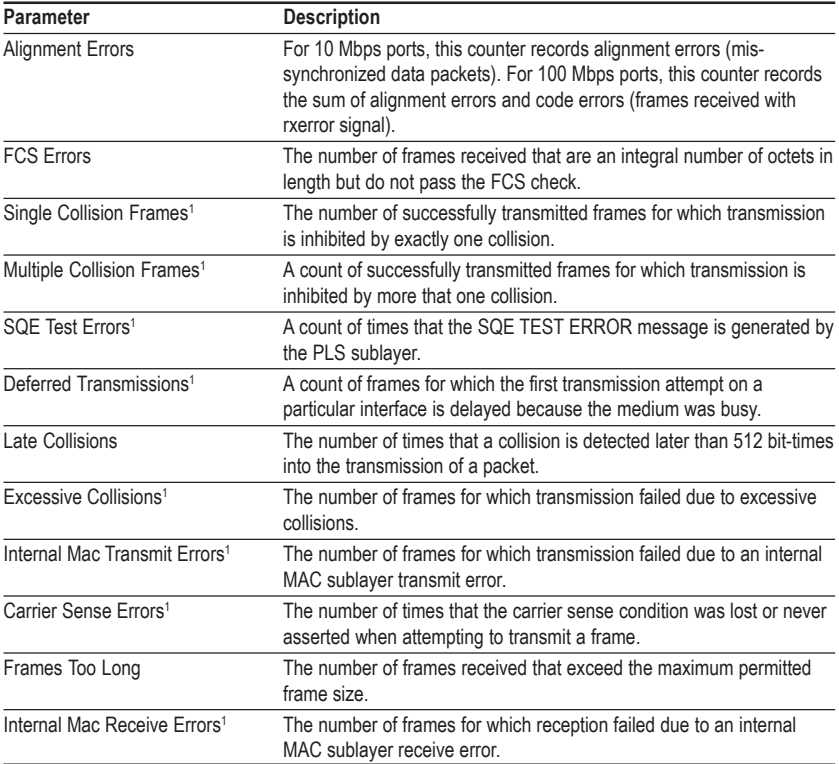

1: The values will always be zero because these statistics are not supported by the internal chip set.

#### **RMON Statistics**

RMON Statistics display key statistics for each port or media module from RMON group 1. (RMON groups 2, 3 and 9 can only be accessed using SNMP management software such as AccView.) The following screen displays overall statistics on traffic passing through each port. RMON statistics provide access to a broad range of statistics, including a total count of different frame types passing through each port. Values displayed have been accumulated since the last system reboot.

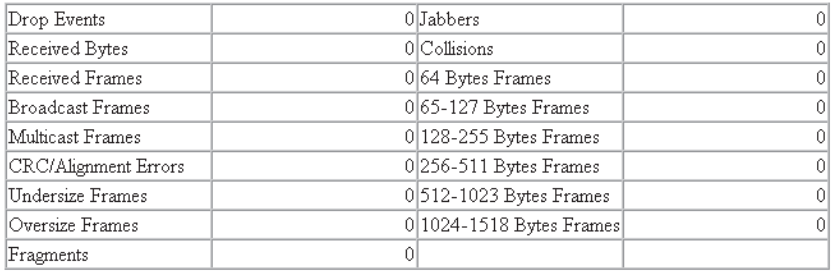

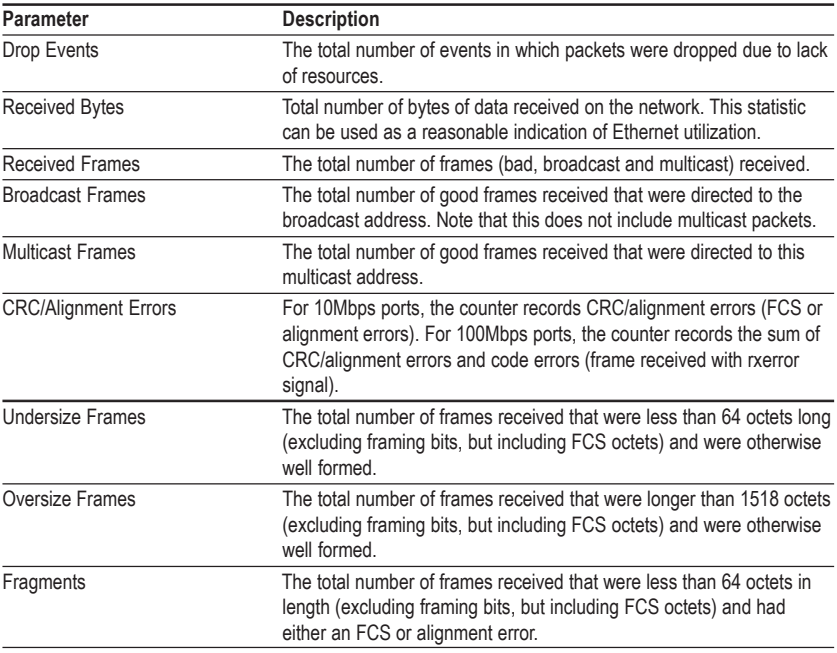

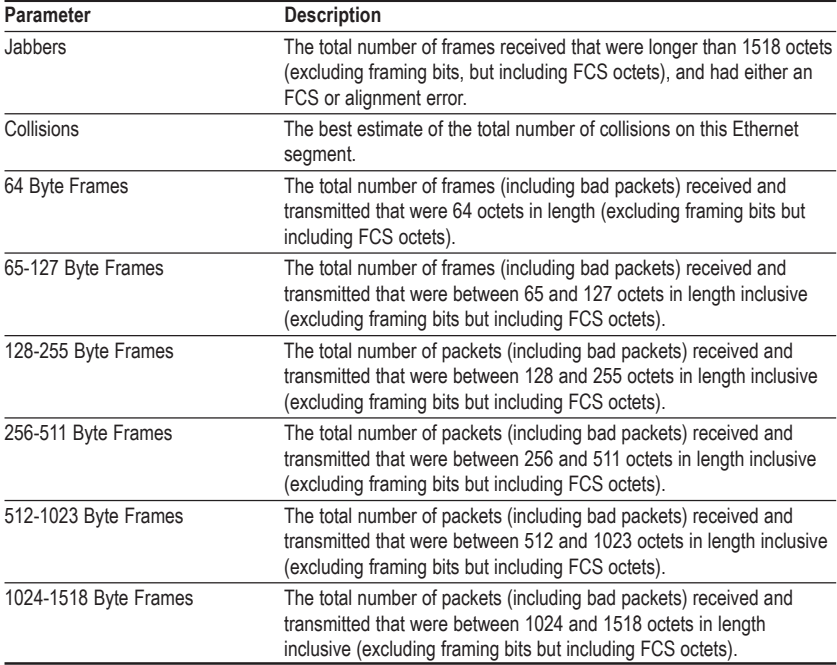

# **Broadcast Storm Control**

Use the Broadcast Storm Control page to enable/disable broadcast suppression on a per-port basis. You can also set the broadcast-rate threshold above which broadcast packets will be discarded. The parameters are shown in the following figure and table.

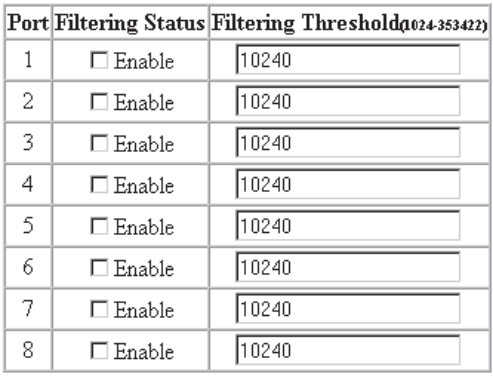

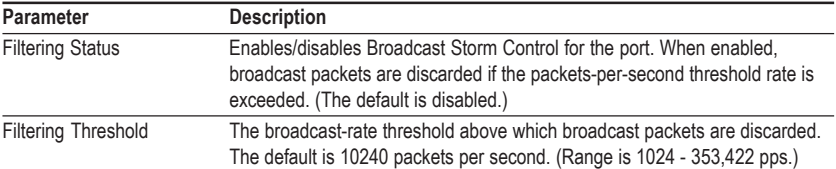

# **Chapter 4: Advanced Topics**

# **Spanning Tree Algorithm**

The Spanning Tree Algorithm (that is, the STA configuration algorithm as outlined in IEEE 802.1D) can be used to detect and disable network loops, and to provide link backup. This allows the switch to interact with other bridging devices (including STA compliant switches, bridges or routers) in your network to ensure that only one route exists between any two stations on the network. If redundant paths or loops are detected, one or more ports are put into a blocking state (stopped from forwarding packets) to eliminate the extra paths. Moreover, if one or more of the paths in a stable spanning tree topology fail, this algorithm will automatically change ports from blocking state to forwarding state to re-establish contact with all network stations.

The STA uses a distributed algorithm to select a bridging device (STA compliant switch, bridge or router) that serves as the root of the spanning tree network. It selects a root port on each bridging device (except for the root device) which incurs the lowest path cost when forwarding a packet from that device to the root device. Then it selects a designated bridging device from each LAN which incurs the lowest path cost when forwarding a packet from that LAN to the root device. All ports connected to designated bridging devices are assigned as designated ports. After determining the lowest cost spanning tree, it enables all root ports and designated ports, and disables all other ports. Network packets are therefore only forwarded between root ports and designated ports, eliminating any possible network loops.

Once a stable network topology has been established, all bridges listen for Hello BPDUs (Bridge Protocol Data Units) transmitted from the Root Bridge. If a bridge does not get a Hello BPDU after a predefined interval (Maximum Age), the bridge assumes that the link to the Root Bridge is down. This bridge will then initiate negotiations with other bridges to reconfigure the network to re-establish a valid network topology.

The following figure gives an illustration of how the Spanning Tree Algorithm assigns bridging device ports.

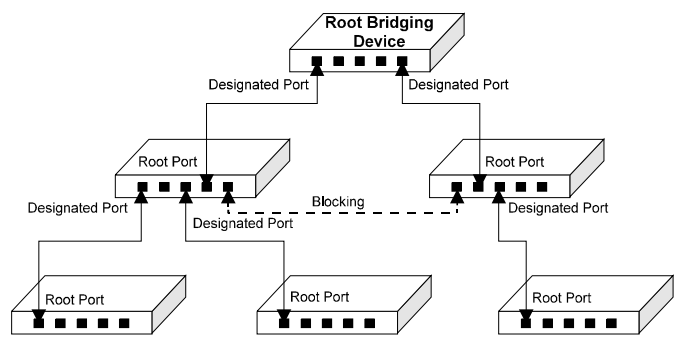

# **Virtual LANs**

Switches do not inherently support broadcast domains, which can lead to broadcast storms in large networks that handle a lot of IPX or NetBeui traffic. In conventional networks with routers, broadcast traffic is split up into separate domains to confine broadcast traffic to the originating group and provide a much cleaner network environment. By supporting VLANs, this switch allows you to create segregated broadcast domains. However, note that if you need to support intra-VLAN communications, you must use a router or Layer 3 switch.

An IEEE 802.1Q VLAN is a group of ports that can be located anywhere in the network, but communicate as though they belong to the same physical segment. VLANs help to simplify network management by allowing you to move devices to a new VLAN without having to change any physical connections. VLANs can be easily organized to reflect departmental groups (such as Marketing or R&D), usage groups (such as e-mail), or multicast groups (used for multimedia applications such as video conferencing).

VLANs provide greater network efficiency by reducing broadcast traffic, but also allow you to make network changes without having to update IP addresses or IP subnets. VLANs inherently provide a high level of network security, since traffic must pass through a Layer 3 switch or a router to reach a different VLAN.

This switch supports the following VLAN features:

- Up to 16 VLANs based on the IEEE 802.1Q standard
- Distributed VLAN learning across multiple switches using explicit or implicit tagging
- Port overlapping, allowing a port to participate in multiple VLANs
- End stations can belong to multiple VLANs
- Passing traffic between VLAN-aware and VLAN-unaware devices
- Two-level priority queue

### **Assigning Ports to VLANs**

Before enabling VLANs for the switch, you must first assign each port to the VLAN group(s) it will participate in. (By default all ports are assigned to VLAN 1 as untagged ports.) Add a port as a tagged port (that is, a port attached to a VLANaware device) if you want it to carry traffic for one or more VLANs and the device at the other end of the link also supports VLANs. Then assign the port at the other end of the link to the same VLAN(s). However, if you want a port on this switch to participate in one or more VLANs, but the device at the other end of the link does not support VLANs, then you must add this port as an untagged port (that is, a port attached to a VLAN-unaware device).

Port-based VLANs are tied to specific ports. The switch's forwarding decision is based on the destination MAC address and its associated port. Therefore, to make valid forwarding and flooding decisions, the switch learns the relationship of the MAC address to its related port—and thus to the VLAN—at run-time.

# **VLAN Classification**

When the switch receives a frame, it classifies the frame in one of two ways:

- If the frame is untagged, the switch assigns the frame to an associated VLAN (based on the PVID of the receiving port).
- If the frame is tagged, the switch uses the tagged VLAN ID to identify the port broadcast domain of the frame.

### **Port Overlapping**

Port overlapping can be used to allow access to commonly shared network resources among different VLAN groups, such as file servers or printers. Note that if you implement VLANs which do not overlap, but still need to communicate, you must connect them using a router or Layer 3 switch.

### **Forwarding Tagged/Untagged Frames**

Ports can be assigned to one untagged VLAN and multiple tagged VLANs. Each port on the switch is therefore capable of passing tagged or untagged frames. To forward a frame from a VLAN-aware device to a VLAN-unaware device, the switch first decides where to forward the frame, and then strips off the VLAN tag. However, to forward a frame from a VLAN-unaware device to a VLAN-aware device, the switch first decides where to forward the frame, and then inserts a VLAN tag reflecting this port's default VID. The default PVID is VLAN 1, but this can be changed (see page 2-32 or 3-24).

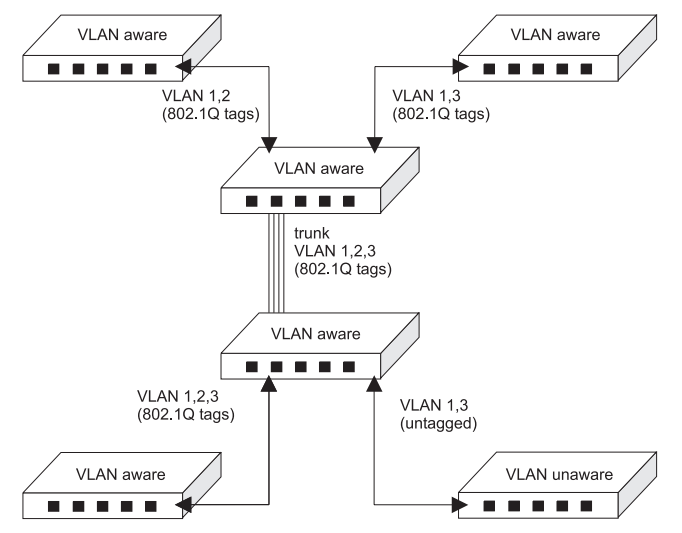

#### **Forwarding Traffic with Unknown VLAN Tags**

Up to 2048 VLANs are supported by the IEEE 802.1Q protocol, but this switch only supports 16 VLANs. Therefore, if this switch is attached to any device that forwards frames with unknown VLAN tags, or to endstations which issue VLAN registration requests for unknown VLANs, this traffic will be dropped.

# **Class-of-Service (CoS) Support**

The CheetahSwitch Workgroup-4508 provides two transmit queues on each port, with a weighted round-robin scheme. This function can be used to provide independent priorities for various types of data such as real-time video or voice, and best-effort data.

Priority assignment to a packet in the CheetahSwitch is accomplished through explicit assignment by end stations which have applications that require a higher priority than best-effort. This switch utilizes the IEEE 802.1p and 802.1Q tag structure to decide priority assignments for the received packets.

# **IGMP Snooping and IP Multicast Filtering**

The Internet Group Management Protocol (IGMP) runs between hosts and their immediately neighboring multicast router/switch. The protocol's mechanisms allow a host to inform its local router/switch that it wants to receive transmissions addressed to a specific multicast group.

A router, or multicast-enabled switch, can periodically ask their hosts is they want to receive multicast traffic. If there is more than one router/switch on the LAN performing IP multicasting, one of these devices is elected "querier" and assumes the responsibility of querying the LAN for group members.

Based on the group membership information learned from IGMP, a router/switch can determine which (if any) multicast traffic needs to be forwarded to each of its ports. At Layer-3, multicast routers use this information, along with a multicast routing protocol, to support IP multicasting across the Internet.

IGMP provides the final step in an IP multicast packet delivery service since it is only concerned with forwarding multicast traffic from the local router/switch to group members on directly attached subnetwork or LAN segment.

This switch supports IP Multicast Filtering by:

- Passively snooping on the IGMP Query and IGMP Report packets transferred between IP multicast routers and IP multicast host groups to learn IP Multicast group members, and
- Actively sending IGMP Query messages to solicit IP Multicast group members (see page 2-23 or 3-25).

The purpose of IP multicast filtering is to optimize a switched network's performance, so multicast packets will only be forwarded to those ports containing multicast group hosts or multicast routers/switches instead of flooding to all ports in the subnet (VLAN).

The CheetahSwitch Workgroup-4508, with IP multicast filtering capability, not only passively monitors IGMP Query and Report messages; it can also actively send IGMP Query messages to learn locations of multicast routers/switches and member hosts in multicast groups within each VLAN.

However, note that IGMP neither alters nor routes any IP multicast packets. Since IGMP is not concerned with the delivery of IP multicast packets across subnetworks, an external IP multicast router is needed if IP multicast packets have to be routed across different subnetworks.

# **SNMP Management Software**

SNMP (Simple Network Management Protocol) is a communication protocol designed specifically for managing devices or other elements on a network. Network equipment commonly managed with SNMP includes hubs, switches, bridges, routers and host computers. SNMP is typically used to configure these devices for proper operation in a network environment, as well as monitor them to evaluate performance and detect potential problems.

Accton provides AccView/Open network management software for free with all of its manageable products. AccView/Open contains a complete management platform, including network discovery, mapping, event manager, log manager, MIB browser, RMON analysis tools, and device management modules. Accton can also provide optional plug-in device management modules for HP OpenView software.

# **Remote Monitoring**

Remote Monitoring (RMON) provides a cost-effective way to monitor large networks by placing embedded or external probes on distributed network equipment (hubs, switches or routers). Accton's AccView network management software can access the probes embedded in recent Accton network products to perform traffic analysis, troubleshoot network problems, evaluate historical trends, or implement pro-active management policies. RMON has already become a valuable tool for network managers faced with a quickly changing network landscape that contains dozens or hundreds of separate segments. RMON is the only way to retain control of the network and analyze applications running at multimegabit speeds. It provides the tools you need to implement either reactive or proactive policies that can keep your network running based on real-time access to key statistical information.

This switch provides support for mini-RMON which contains the four key groups required for basic remote monitoring. These groups include:

**Statistics**: Includes all the tools needed to monitor your network for common errors and overall traffic rates. Information is provided on bandwidth utilization, peak utilization, packet types, errors and collisions, as well as the distribution of packet sizes.

**History**: Can be used to create a record of network utilization, packet types, errors and collisions. You need a historical record of activity to be able to track down intermittent problems. Historical data can also be used to establish normal baseline activity, which may reveal problems associated with high traffic levels, broadcast storms, or other unusual events. Historical information can also be used to predict network growth and plan for expansion before your network becomes too overloaded.

**Alarms**: Can be set to test data over any specified time interval, and can monitor absolute or changing values (such as a statistical counter reaching a specific value, or a statistic changing by a certain amount over the set interval). Alarms can be set to respond to either rising or falling thresholds.

**Events**: Defines the action to take when an alarm is triggered. The response to an alarm can include recording the alarm in the Log Table or sending a message to a trap manager. Note that the Alarm and Event Groups are used together to record important events or immediately respond to critical network problems.

# **Appendix A: Troubleshooting**

Refer to the Quick Installation Guide for a more detailed listing of troubleshooting procedures. However, if you have trouble making a connection to the agent module, then please refer to the following section.

# **Console Connection**

If you cannot access the on-board configuration program via a serial port, be sure to have set the terminal emulator program to VT100 compatible, 8 data bits, 1 stop bit, no parity and 19200 bps. Also check that the null-modem serial cable conforms to the pin-out connections provided in Appendix B. If you forgot or lost the password, contact Accton Technical Support for help.

# **In-Band Connection**

You can access the management agent on the switch from anywhere within the attached network using Telnet, a Web browser, or other network management software such as AccView. However, you must first configure the switch with a valid IP address, subnet mask, and default gateway. If you have trouble establishing a link to the management agent, check to see if you have a valid network connection. Then verify that you entered the correct IP address. Also, be sure the port through which you are connecting to the switch has not been disabled. If it has not been disabled, then check the network cabling that runs between your remote location and the switch.

**Note**: Up to four Telnet connections are supported.

# **Upgrading Firmware via the Serial Port**

You can upgrade system firmware by connecting your computer to the serial port on the agent module, and using a console interface package that supports the XModem protocol. (See Making Connections for System Configuration on page 1-2.)

- 1. Restart the system by using the Restart System command.
- 2. When the system initialization screen appears as shown below, press "Ctrl+G" to download system firmware, and then indicate the code type (1: Runtime, 2: POST, 3: Mainboard).

```
(c)Copyright 2000, Accton Inc.
CheetahSwitch Workgroup-4508
LOADER Version V01.00.01<br>POST Version V01.00.01
       Version V01.00.01
------ Performing the Power-On Self Test (POST) ------
EPROM Checksum Test ........................ PASS
Testing the System SDRAM .................. PASS
CPU Self Test ............................. PASS
EEPROM Checksum Test ...................... PASS
SEEPROM Checksum Test ..................... PASS
MAC Address ..............00-e0-29-52-28-00
    ------------ Power-On Self Test Completed ------------
(D)ownload System Image or (S)tart Application: [S]
Select the Firmware Type to Download (1) Runtime (2) POST (3) Mainboard
[1]:
```
For example, if you select 1 (for downloading agent firmware), the system will display the following message:

```
(D)ownload System Image or (S)tart Application: [S]
Select the Firmware Type to Download (1)Runtime (2)POST
(3)Mainboard [1]: 1
Your Selection: Runtime Code
Download code to FlashROM address 0x02880000
Change Baud Rate to 115200 and Press <ENTER> to Download.
```
- 3. Change your baud rate to 115200 bps, and press Enter to enable download mode. From the terminal emulation program, select the file you want to download, set the protocol to XModem, and then initialize downloading.
	- **Notes:** If you use Windows HyperTerminal, disconnect **a** and reconnect **a** to enable the new baud rate. The download file should be an ES4508 binary file from Accton; otherwise the agent will not accept it. The file naming convention is: Runtime program: Agent-Vx.yz, POST program: Boot-Vx.yx, and Mainboard program: 8051-Vx.yz
- 4. After the file has been downloaded, the console screen will display information similar to that shown below. Press "s" to start the management interface, change the baudrate back to 19200, and press Enter. The Logon screen will then appear

```
XModem Download to DRAM buffer area 0x00200000: ... SUCCESS !
Verifying image in DRAM download buffer 0x00200000... SUCCESS !
Update FlashROM Image at 0x02880000 ... SUCCESS !
(D)ownload another Image or (S)tart Application: [S] s
Change Baud Rate to 19200 and Press <ENTER>.
```
For details on managing the switch, refer to Chapter 2 for information on the out-of-band console interface, or Chapter 3 for information on the Web interface.

# **Appendix B: Pin Assignments**

# **DB9 Serial Port Pin Description**

The DB9 serial port on the switch's rear panel is used to connect the switch to a management device. The on-board

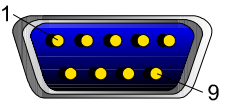

menu-driven configuration program can be accessed from a terminal, a PC running a terminal emulation program, or from a remote location via a modem connection. You can use the management port to configure port settings (e.g., enabled or disabled), or to update device firmware. The pin assignments used to connect various device types to the switch's management port are provided in the following tables.

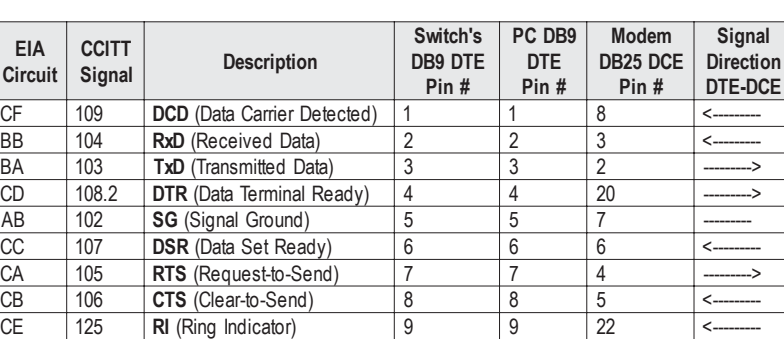

#### **DB9 Port Pin Assignments**

#### **Connection from Switch's Serial Port to PC's 9-Pin COM Port**

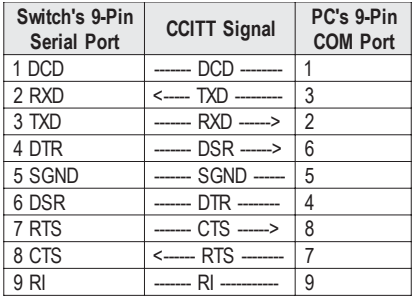

### **Connection from Switch's Serial Port to Modem's 25-Pin DCE Port**

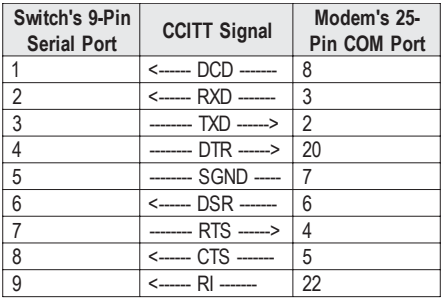

### **Connection from Switch's Serial Port to PC's 25-Pin DTE Port**

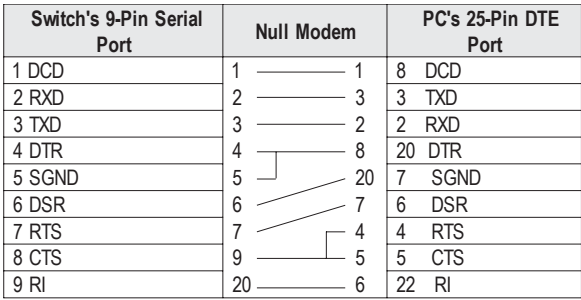

ES4508 E022000-R01 150065-102